# RaspberryPi活用8①

・支援ツールとしてWindowsマシン上にLinuxマシンをVMwareWorkstationを介し たubuntuを用いる。(「付録」のVMwareWorkstationとubuntuのインストール参照)

・RaspberryPiに使用するOSはRaspberryPiOS(Raspbianといった表現は見つか らなくなった)とする。

・RaspberryPiハードウエアはRaspberryPi4 ModelB

(電池駆動には不利だか、より省電力のRaspberryPi3以前との違いについては 都度注釈を入れる)

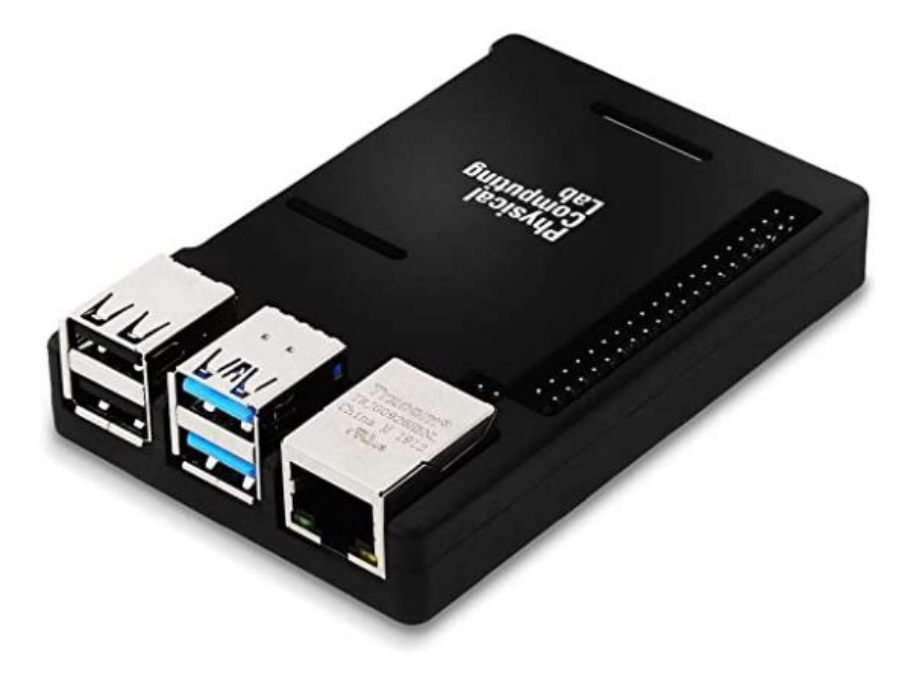

ここではRaspberryPiはPCに接続されたLAN(グローバル側)とは別の以下のよ うな追加LAN環境(ローカル側)で操作する。

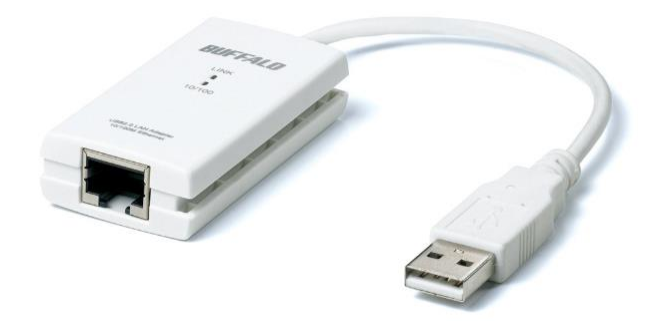

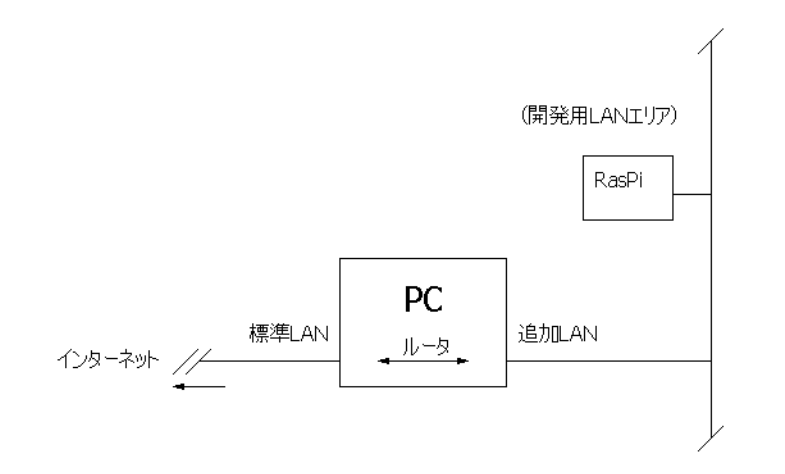

<https://www.raspberrypi.org/software/operating-systems/> からRaspberryPiImagerをダウンロードする。

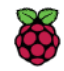

**Hardware Software Books & magazines Teach** About us Learn

# **Operating system images**

Many operating systems are available for Raspberry Pi, including Raspberry Pi OS, our official supported operating system, and operating systems from other organisations.

Raspberry Pi Imager is the quick and easy way to install an operating system to a microSD card ready to use with your Raspberry Pi. Alternatively, choose from the operating systems below, available to download and install manually.

Raspberry Pilmager is the system to a microSD car Download:

Raspberry Pi OS (32-bit) Raspberry Pi Desktop Third-Party operating systems

#### Windowsマシンの場合、Windows版をダウンロード

#### **Install Raspberry Pi OS using Raspberry Pilmager**

Raspberry Pi Imager is the quick and easy way to install Raspberry Pi OS and other operating systems to a microSD card, ready to use with your Raspberry Pi. Watch our 45second video to learn how to install an operating system using Raspberry Pi Imager.

Download and install Raspberry Pi Imager to a computer with an SD card reader. Put the SD card you'll use with your Raspberry Pi into the reader and run Raspberry Pi Imager.

**Raspberry Pi Operating System** Storage CHOOSE OS **CHOOSE STORAGE** 

Raspberry Pi Imager y1.6

#### **Download for Windows**

Download for macOS

Download for Ubuntu for x86

#### **Download for Windows**

インストール後、Raspberry Pi Imagerを起動する。

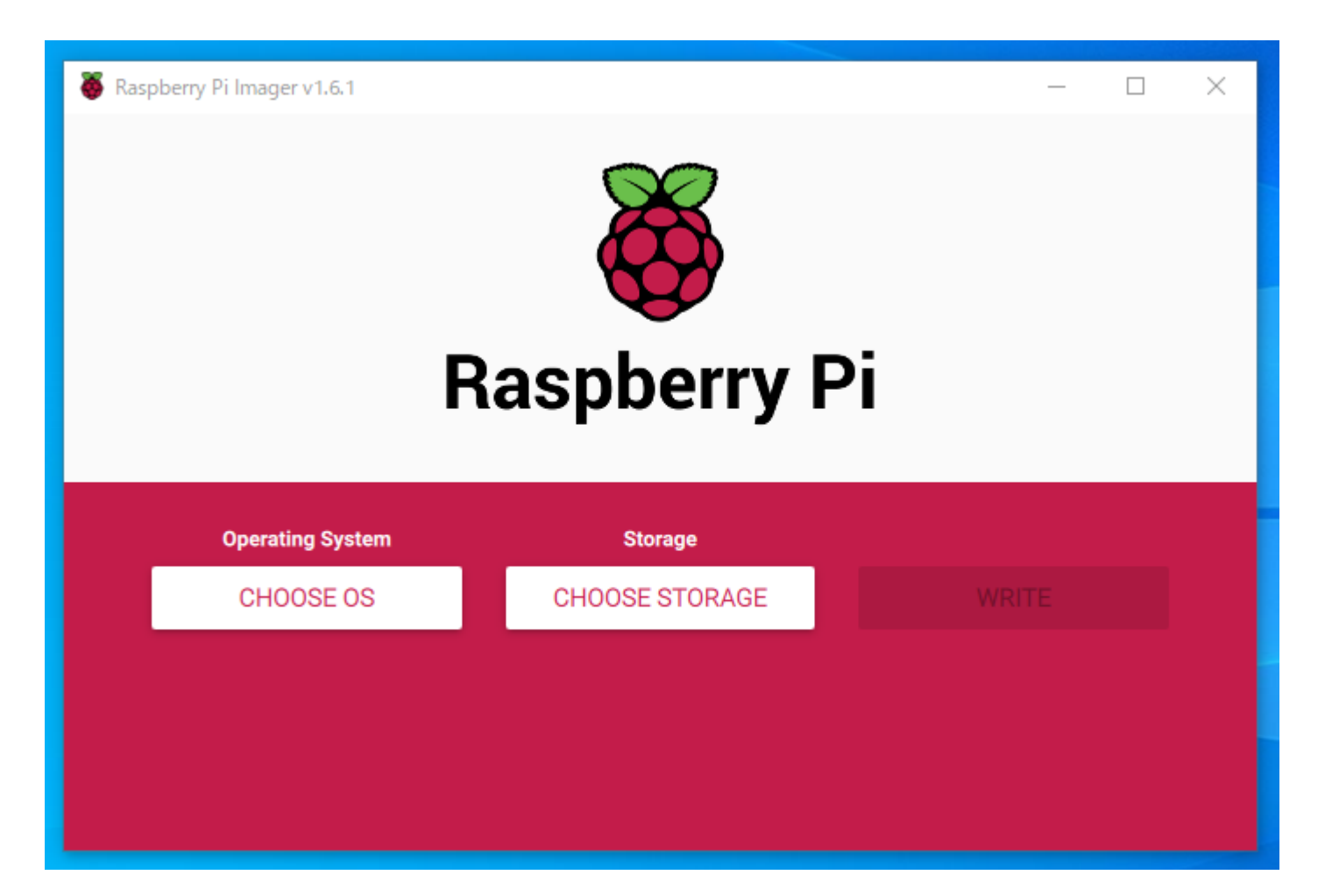

#### CHOOSE OSでインストールするOSをリストから選ぶ。

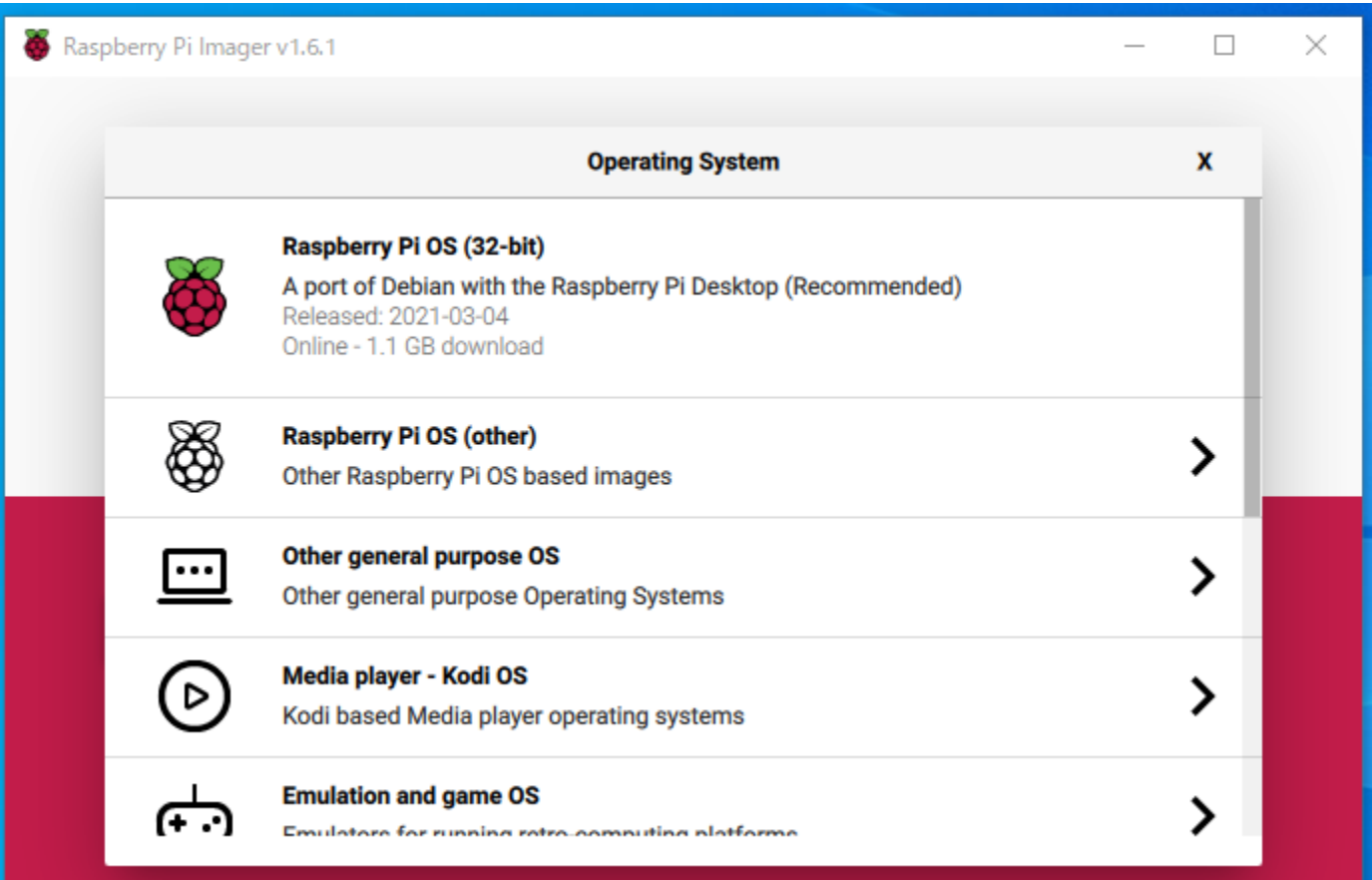

#### CHOOSE STRAGEでインストールするSDカードを選ぶ。

インターネットに直接つながった環境なら起動SDの完了を待つだけでよい。

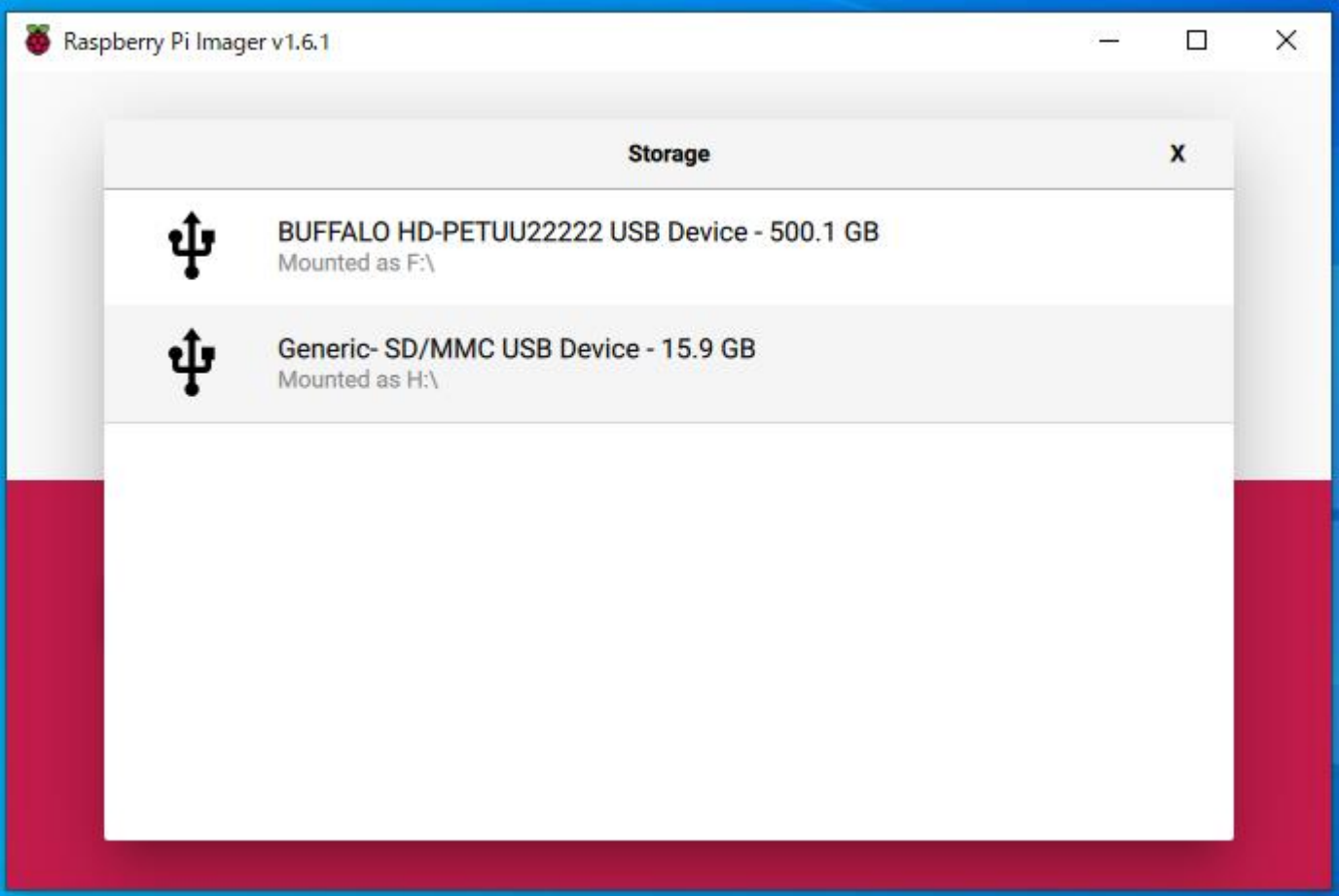

プロキシ環境の場合、https://www.raspberrypi.org/software/operating-systems/ から必要なOSのイメージファイルをダウンロードする。

ここでは「Raspberry Pi OS with desktop and recommended software」をダウンロードし ておく。

2021-03-04-raspios-buster-armhf-full.zip

#### **Raspberry Pi OS**

Compatible with: All Raspberry Pi models

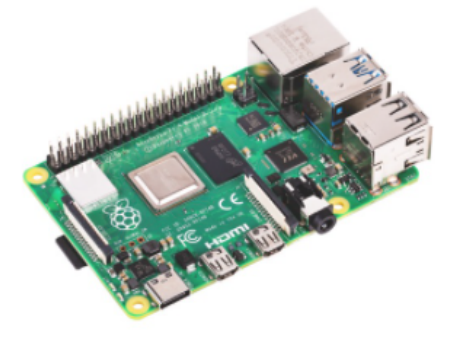

#### Raspberry Pi OS with desktop and recommended software

Release date: March 4th 2021 Kernel version: 5.10 Size: 2,868MB Show SHA256 file integrity hash: **Release notes** 

**Download** 

**Download torrent** 

#### **Raspberry Pi OS with desktop**

Release date: March 4th 2021 Kernel version: 5.10 Size: 1,175MB Show SHA256 file integrity hash: **Release notes** 

**Download** 

**Download torrent** 

次に、購入後のSDカードまたは手持ちのSDカードをSDフォーマッタでフォー マットしカードを準備する。

フリーのSDフォーマッタについてはSDFormatter4exe.zipをダウンロードし、展 開後、setupを実行する。(配布データに収録)

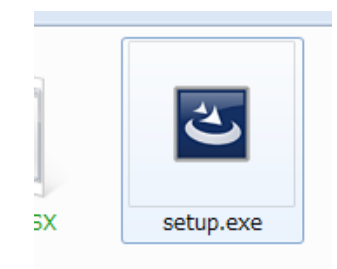

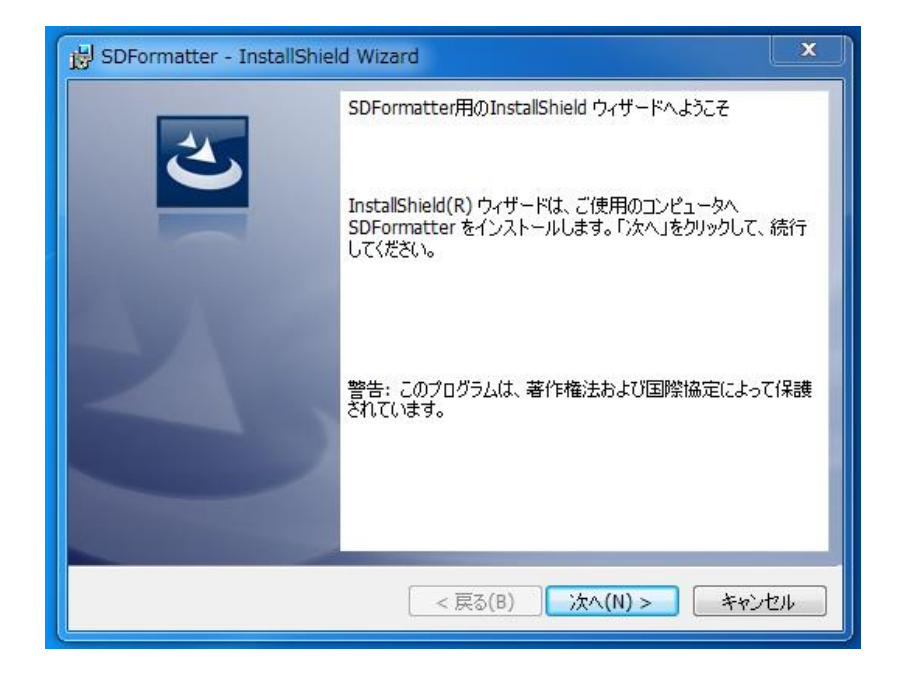

SDFormatterを起動し、フォーマッタでSDカードをフォーマットする。ここでは SDカードが I:ドライブに当てられている。「フォーマット」を実行する。

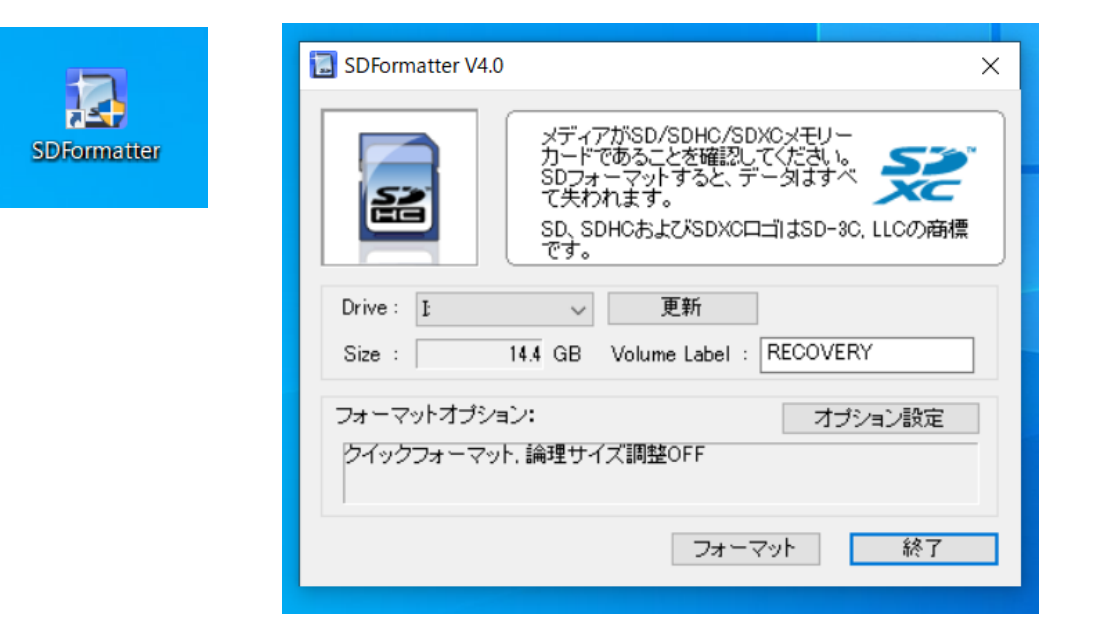

このフォーマットでのSDカードはLinuxは認識しない。ddコマンドを使うなど、 認識させたい場合はWindowsアプリでなく、dosアプリのDiskpartによる <del>createparttion primary → active → フォーマット 処理が必要。</del> 認識しなかったのはVolumeLabelがRECOVERYであったため。 他の名前にするとLinuxでも認識する。(原因不明)

Raspberry Pi Imagerを起動し、CHOOSE OS→「Erase」を選択するとフォーマットとErase を実行する。これはプロキシ環境に関係なくSDカードの初期化処理として利用できる。 エラーのときはSDカードを一旦取り外し、再接続、再認識させることでOKになることがあ る。

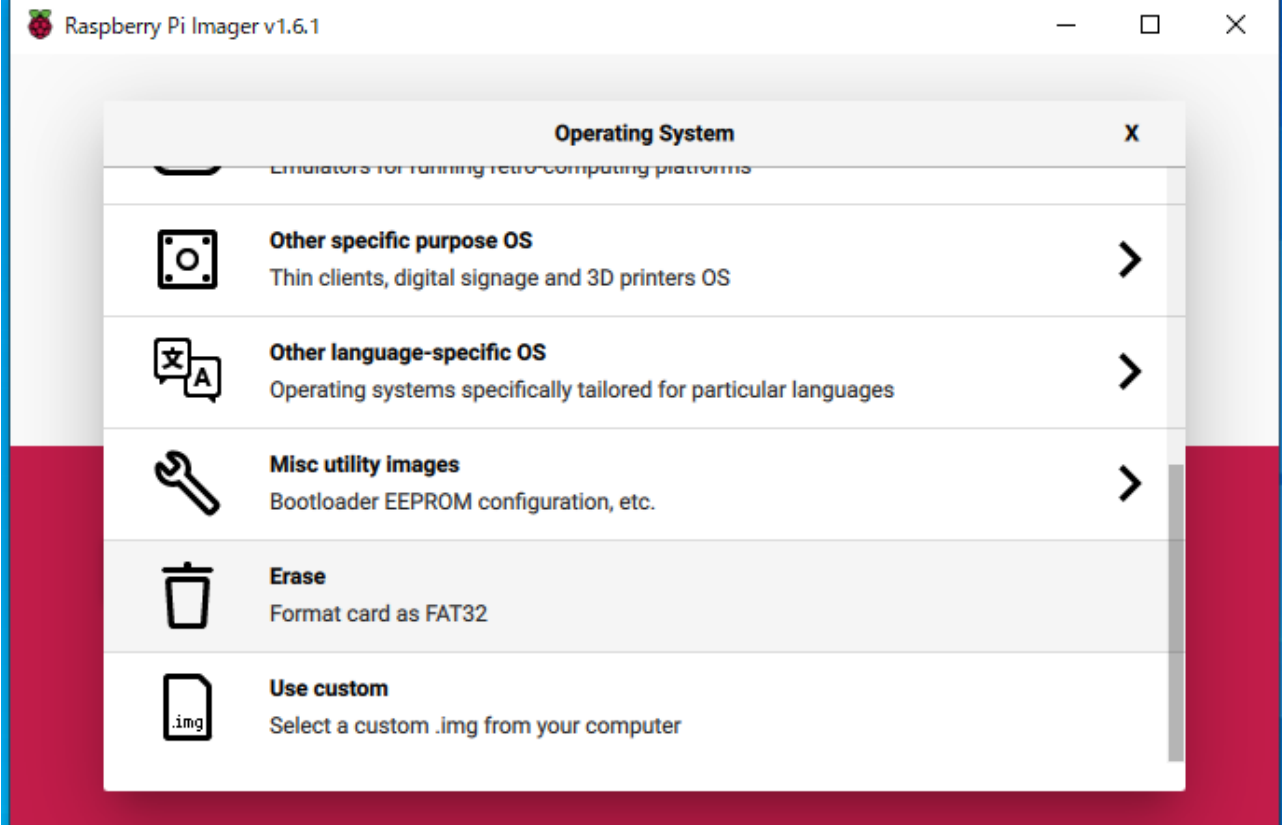

あるいはRaspberry Pi Imagerを使用しなくても、SDフォーマッタでフォーマットすることで もErase可能。

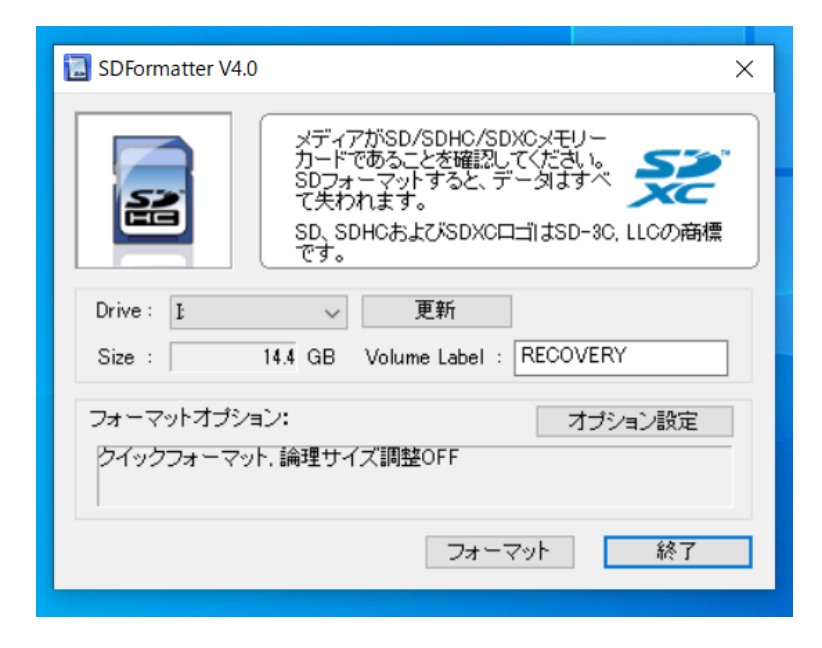

フリーのbalenaEtcher(配布データに収録)を起動し、Flash from file に解凍したイメージ ファイルを指定し、Select targetにSDカード選択を確認して、Flash ! を実行する。

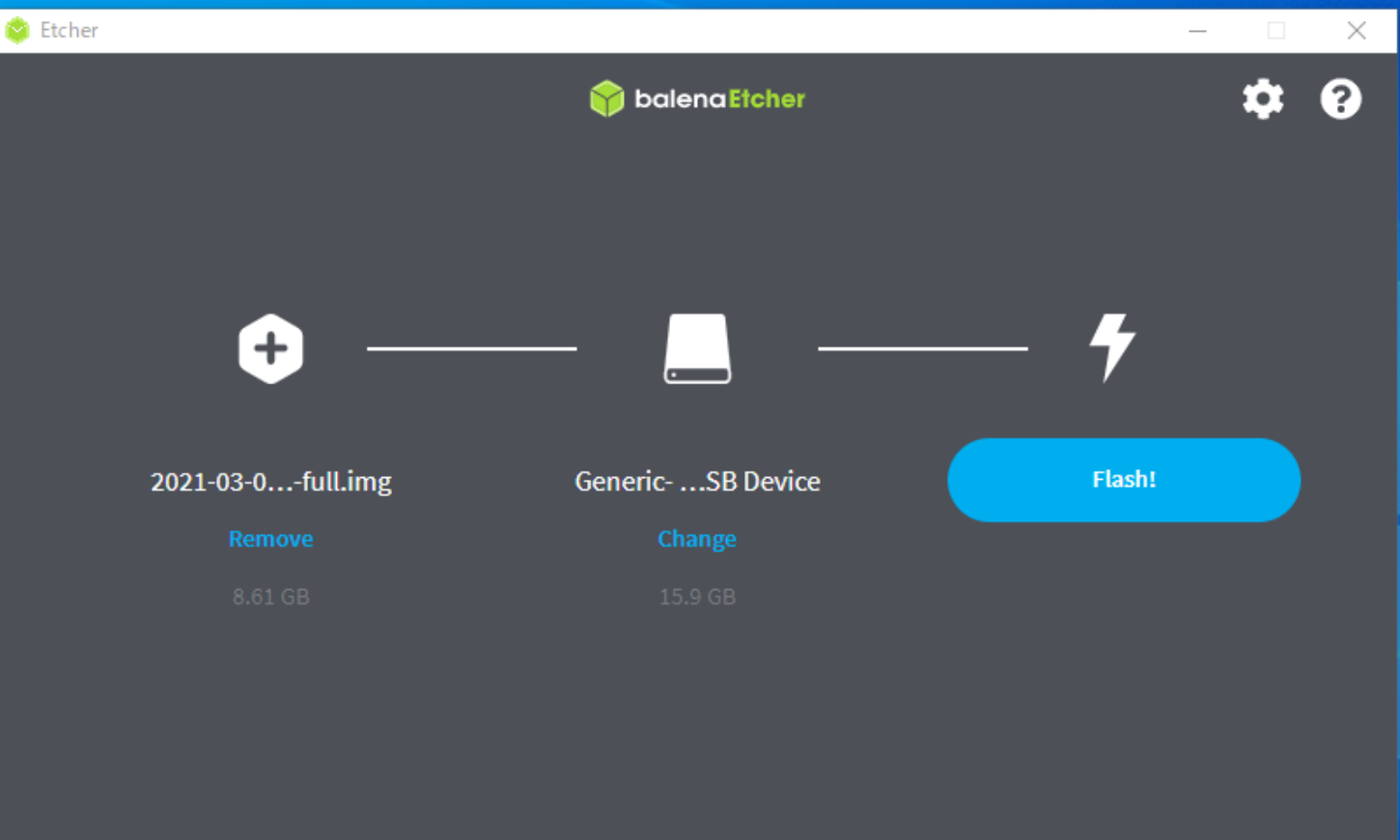

起動用SDカードは検証したところ以下のような使用制限があるようだ。

・RaspberryPi4で起動させた後、SDカードはRaspberryPi3以前のSDカードには使用でき ない。

・RaspberryPi3で起動させた後のSDカードはRaspberryPi Zero W でも使用できる。おそ らくBCM2835チップのモデルには使用できるだろう。

大きく異なるのは

- ・これまでのRaspbianはパーティションが7つ作成される。
- ・RaspPiOSはパーティションが2つ作成される。

Kernel building - [Raspberry Pi Documentation](https://www.raspberrypi.org/documentation/linux/kernel/building.md)

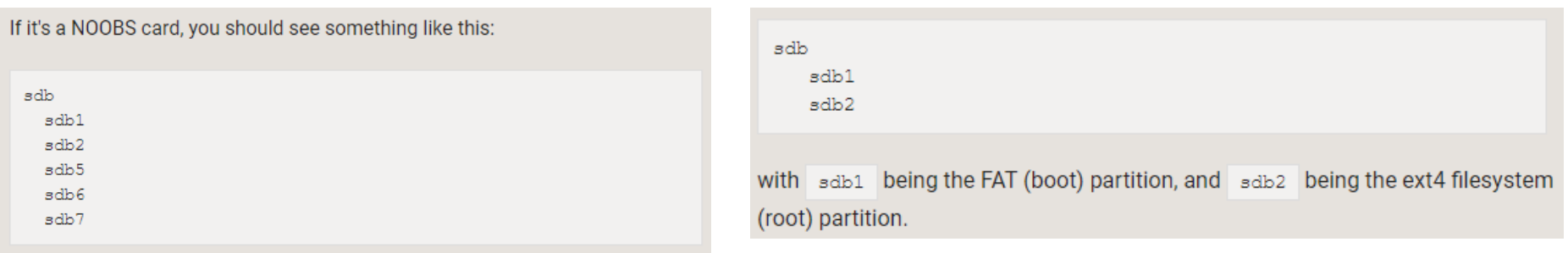

再起動後は、バージョンを重ねるうち初期画面で初期設定ができるようになった。

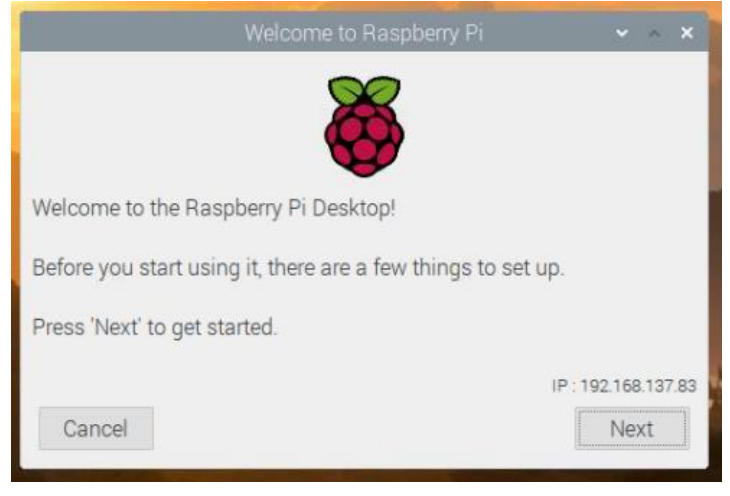

Set Country はJapan,Japanese,Tokyo を選択

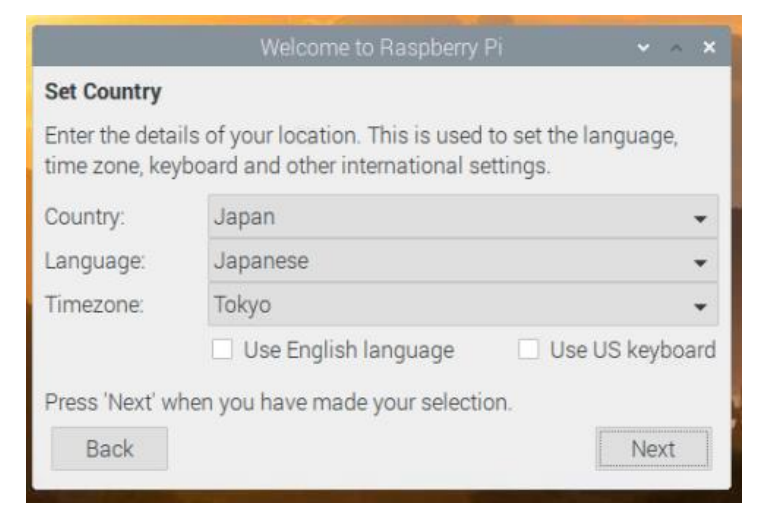

Change Passwordはここでは変更せず。記述にあるようにディフォルトのアカウ ント「pi」、パスワード「raspberry」となる。

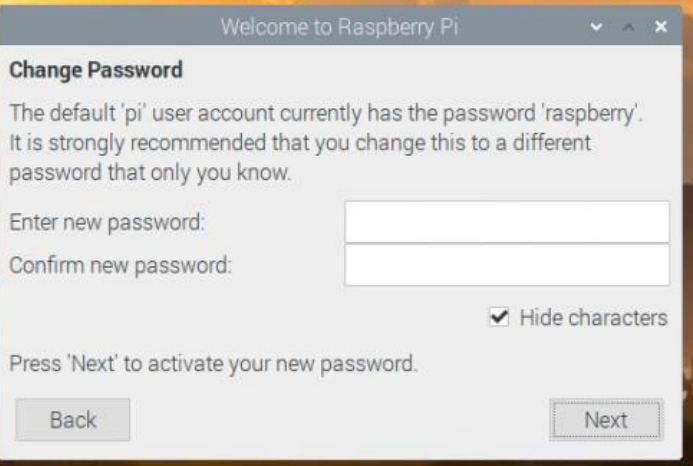

#### Set Up Screen はそのまま「Next」

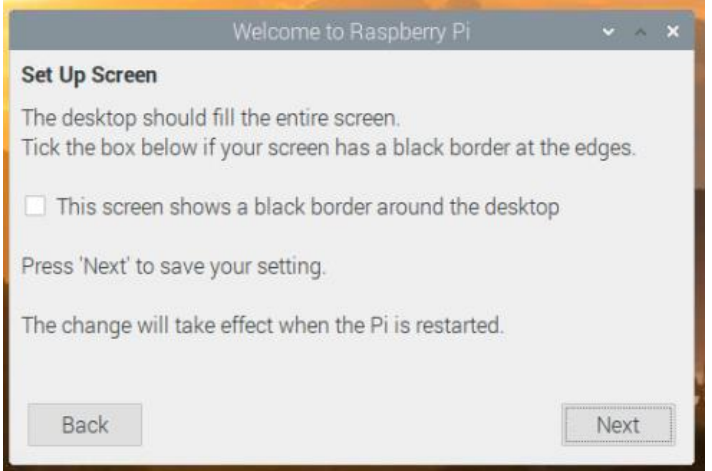

#### 今回はWiFiは使用しないので「Skip」を選択

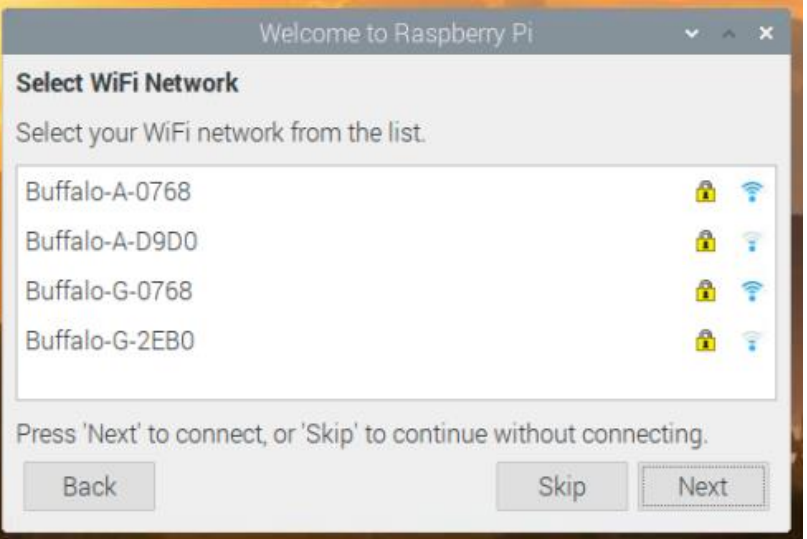

Update Software はプロキシ環境ではこの段階で接続できないので「Skip」を選 択。

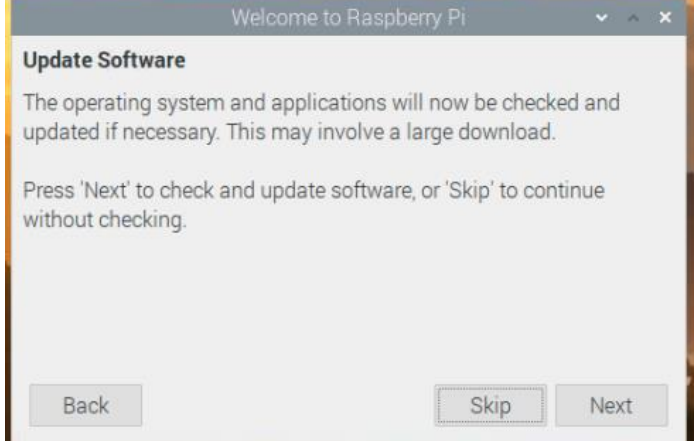

#### Setup Complete は「Done」を選択。

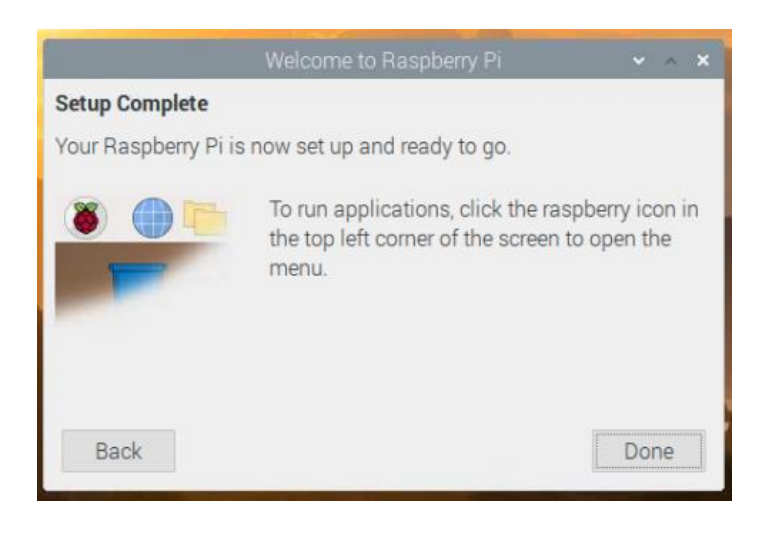

Reboot後、日本語表記に変わる。 [設定] → [Raspberry Piの設定] を選択

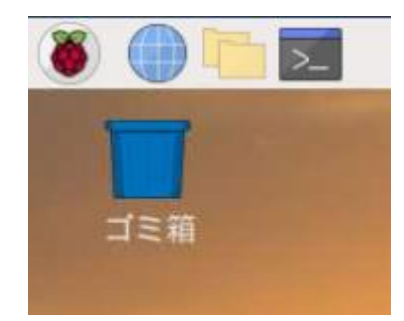

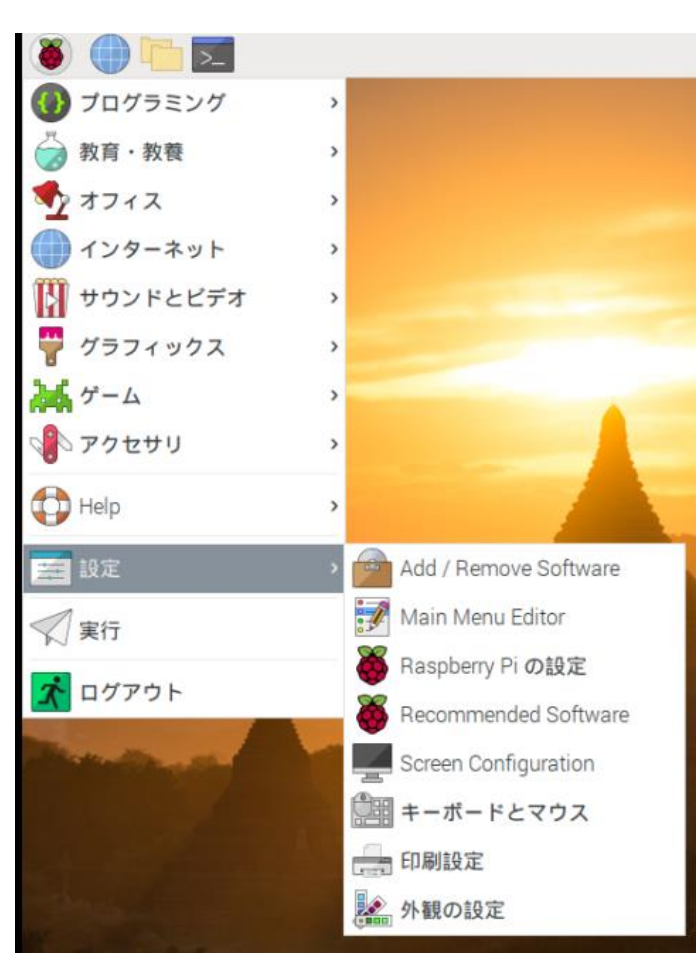

#### ここでは[インターフェイス] から「SSH」、「VNC」を有効にする。

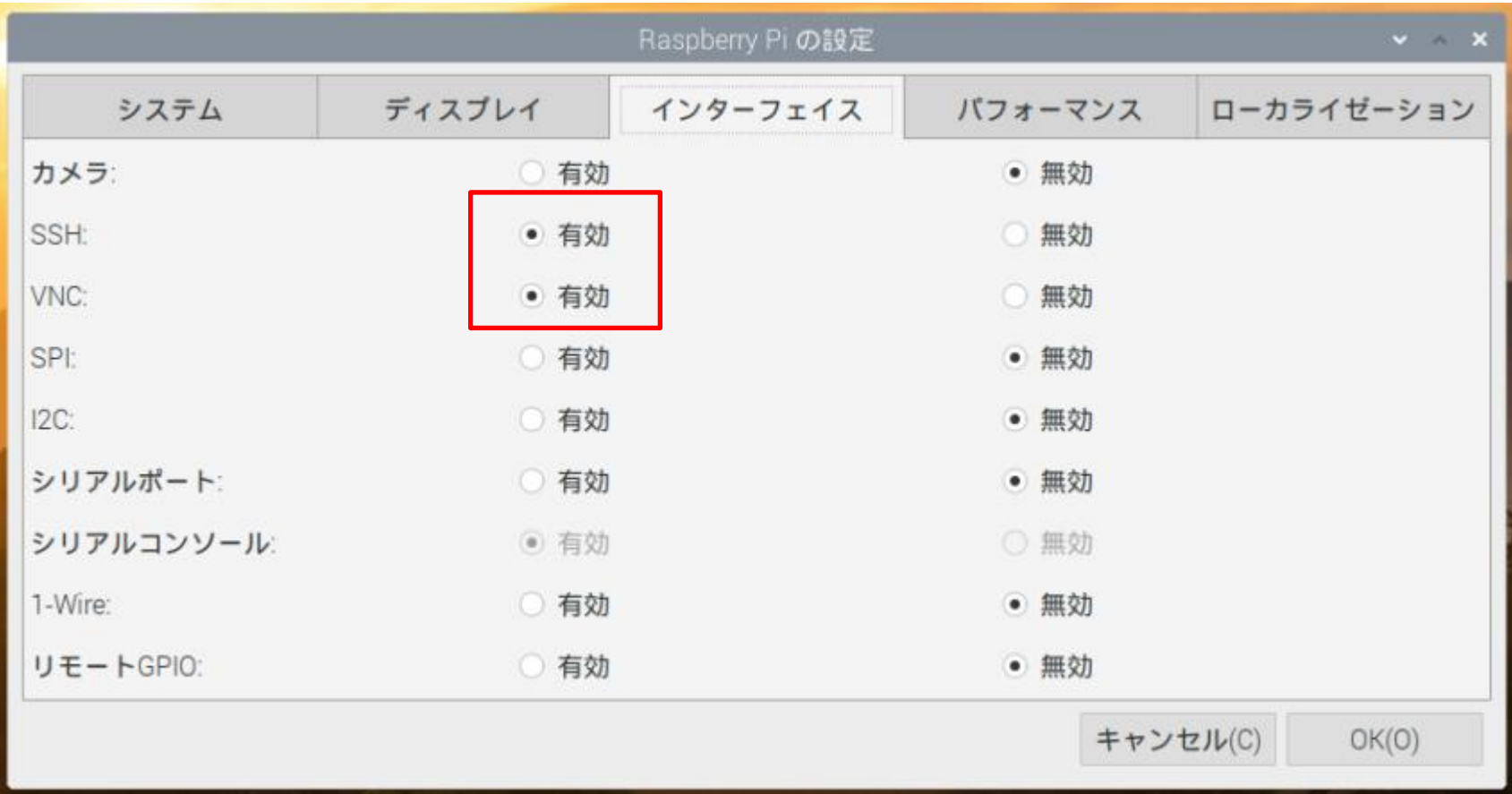

「ローカライゼーション」の設定

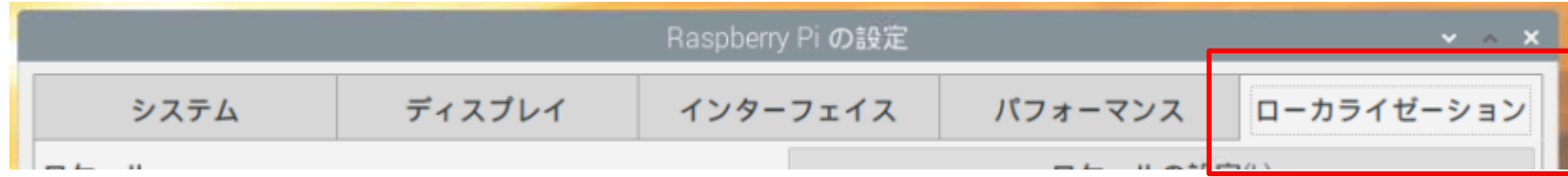

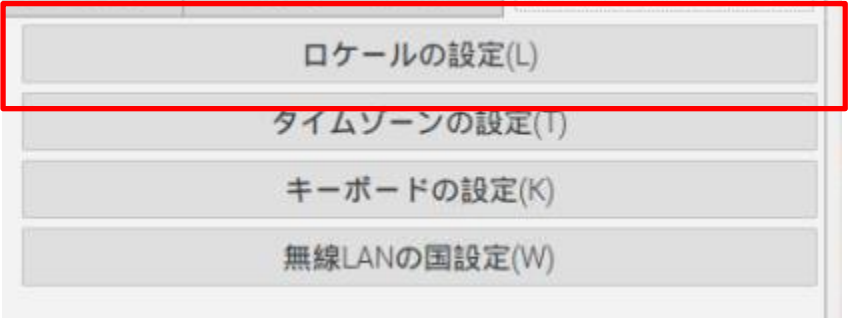

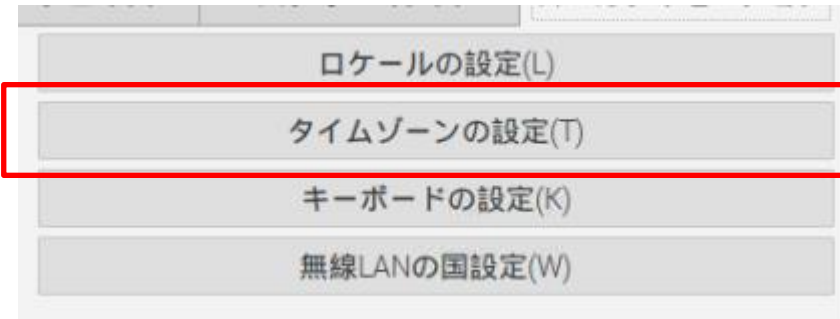

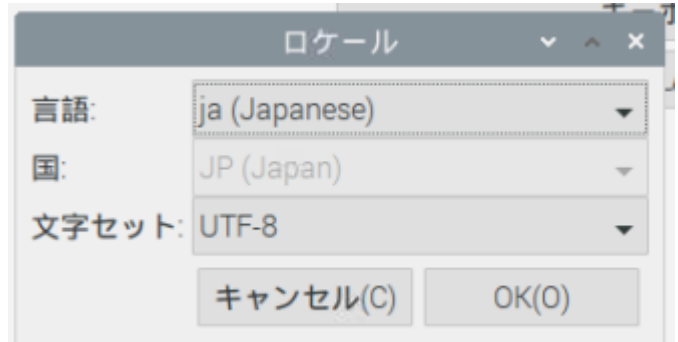

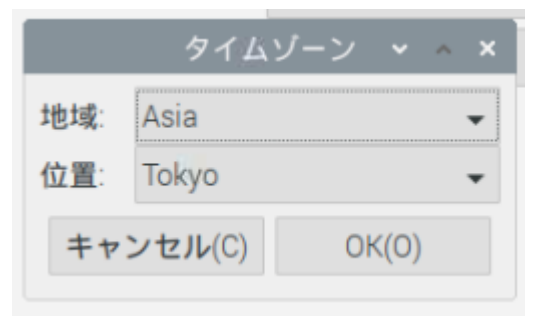

「ローカライゼーション」の設定

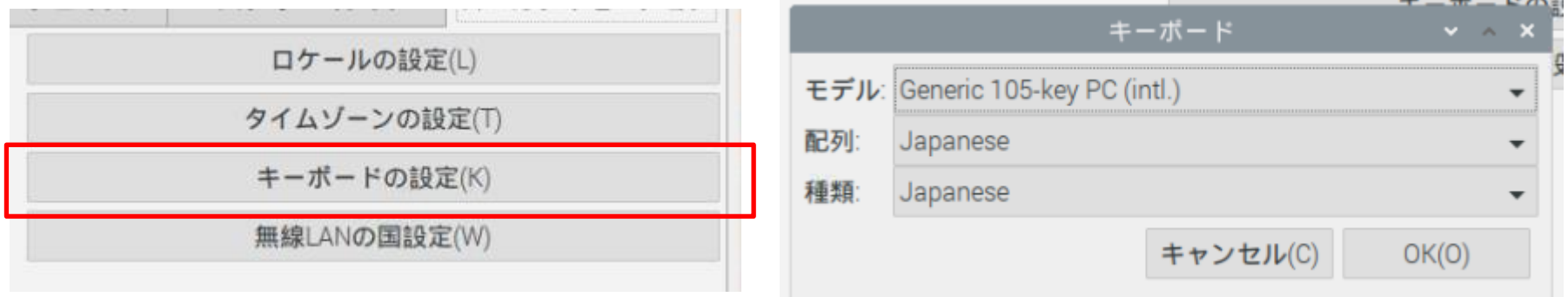

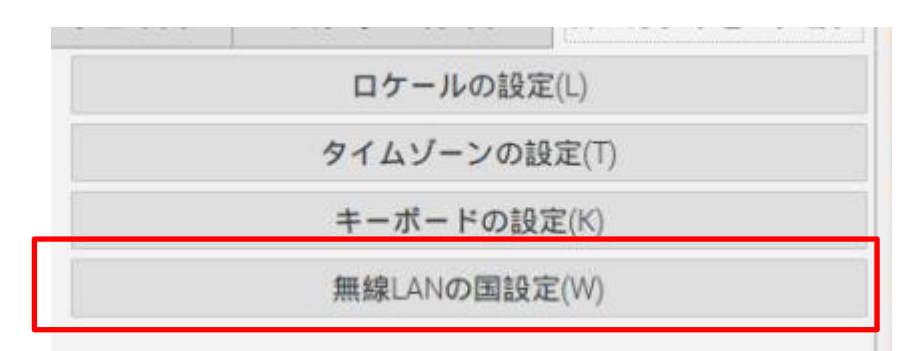

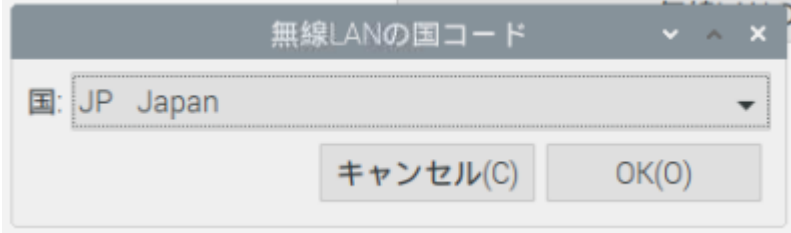

ネットワークは有線とし、ここでは192.168.137.55/24に設定する。 またIPV4のみの手動アドレスで使用する。

上部「↑↓」を右クリック。

「Wireless & Wired Network Settings」を選択。ルータとDNSはルータアドレス に設定する。

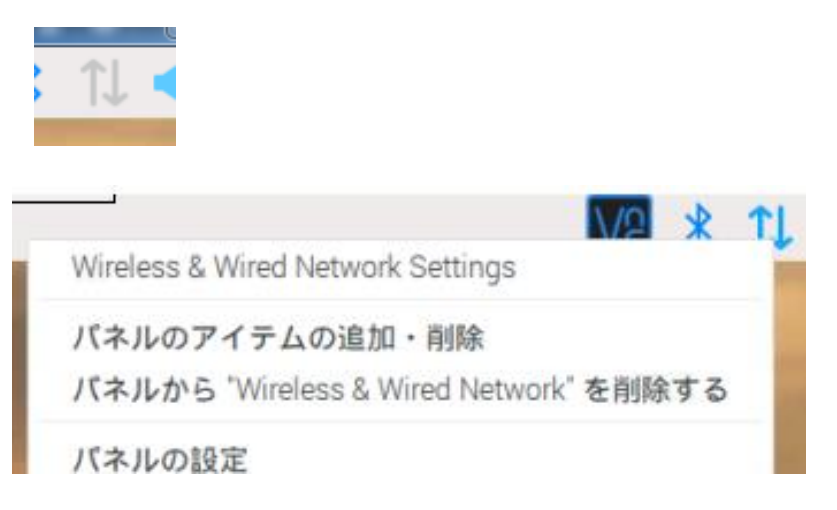

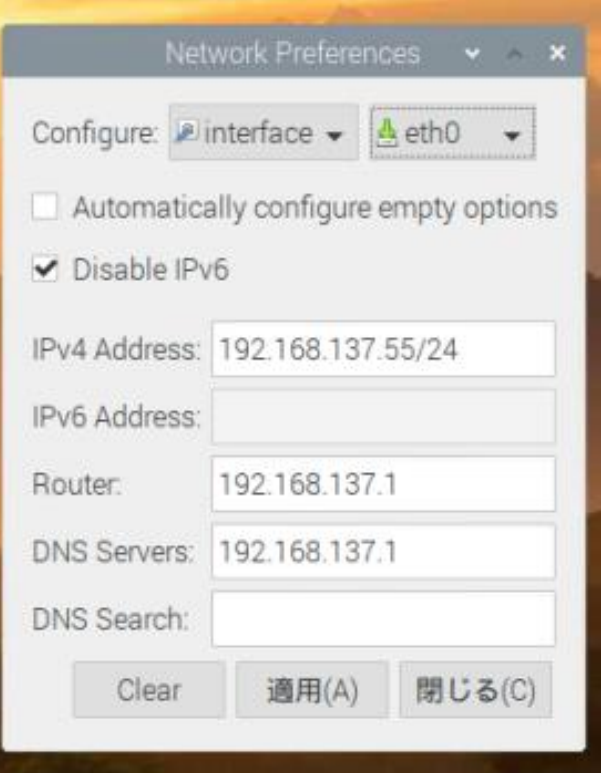

設定内容は /etc/dhcpcd.conf に反映されている。

pi@raspberrypi:~ \$ ls -l /etc/dhcpcd.conf -rw-rw-r-- 1 root netdev 1929 3月 5 09:43 /etc/dhcpcd.conf  $pi@raspberrypi:~$ \$ sudo nano /etc/dhcpcd.conf  $\Box$ 

#### 行末に以下の部分が追記されている。

#### errace etho #fallback static\_eth0 interface eth0 static ip\_address=192.168.137.55/24 static routers=192.168.137.1 static domain\_name\_servers=192.168.137.1 static domain\_search= noipv6

SSHが使える状態になっているので、Teratermで制御可能で、このときXfind erが使用できると便利である。

xfinder.exeはネットからダウンロードで入手できる。(配布データに収録)

このアプリにはインストーラはないので適当なフォルダに保存し、このショート カットをディスクトップに作成する。

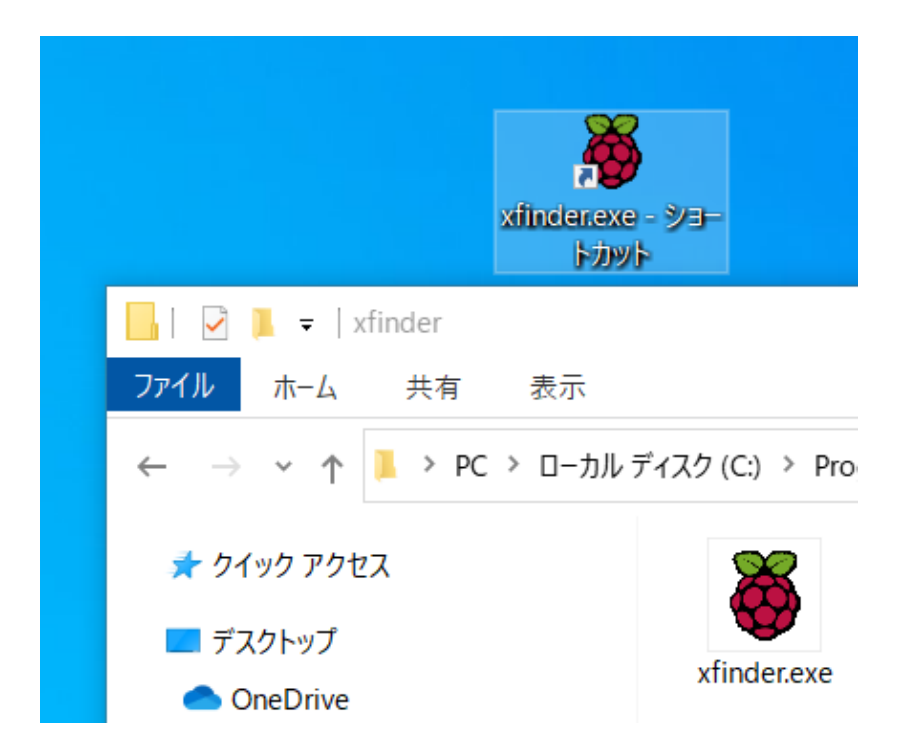

RaspberryPiをLAN接続し、xfinder.exeを起動する。 ディフォルトのターミナルアプリ(TerminalApp)はブランクで好みのエディタを 指定する。ここではTeraTermを選択する。

xfind

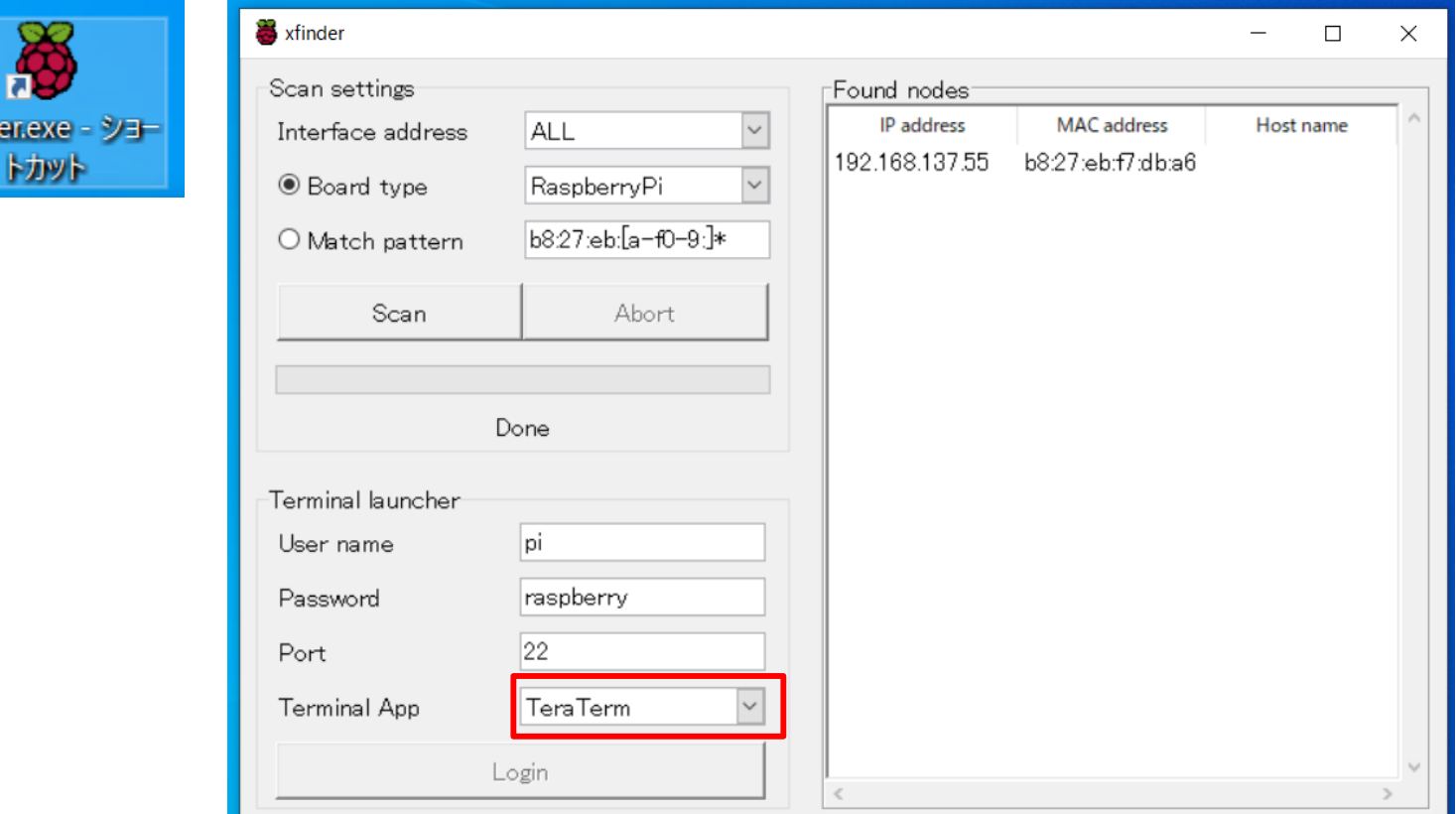

RasPi4の8GBバージョンを入手する機会を得たところ、同じRasPi4でも RasPi4 4GBのMACアドレスとはベンダIDが異なることがわかった。 1GB、2GBは未入手なので、4GB と同じと考えていたが不明とした。

以下にNICのベンダIDを掲示しておく。

xfinderを使用する場合、Pi4はMatch patternでベンダIDの一部を記述するこ とで使用が可能。

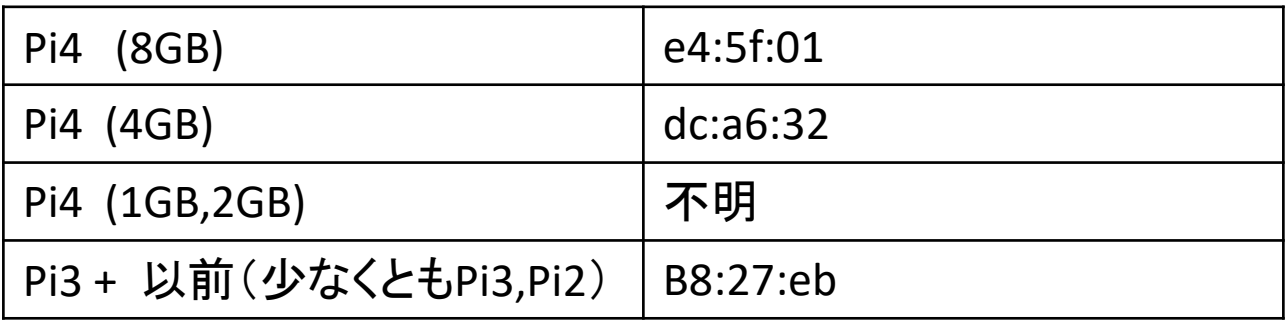

RasPi4 4GBの検索で、Xfinderを利用する場合、「Match perttern」側で「dc: a6」とするとよい。

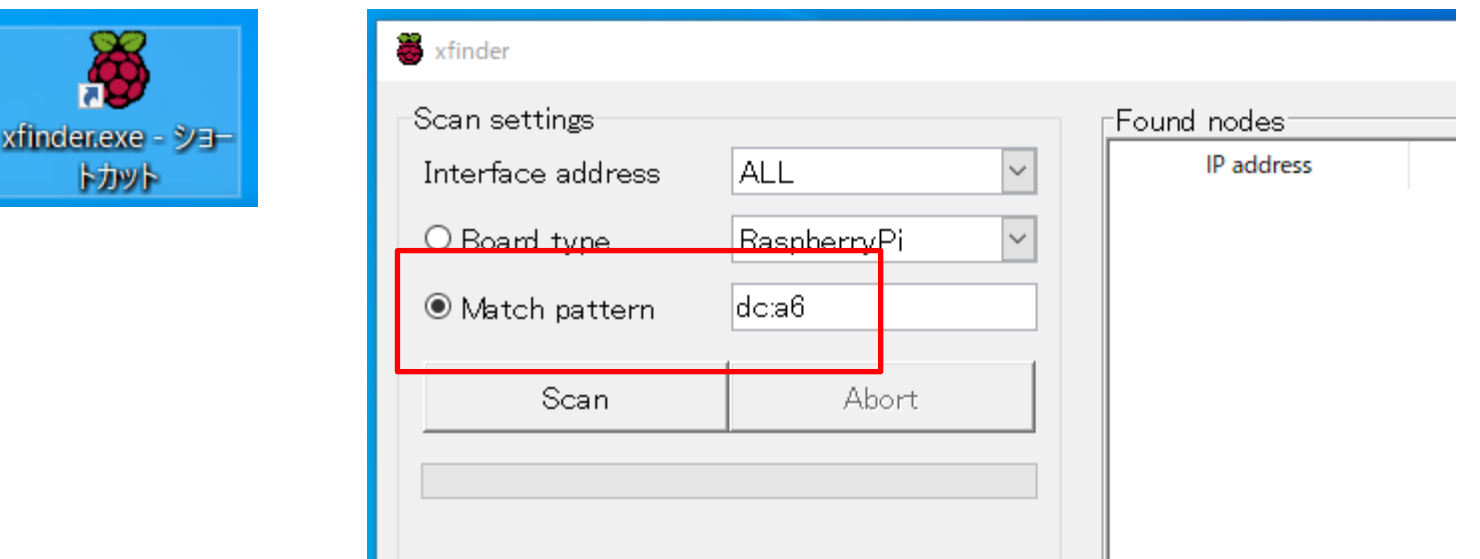

「Scan」をクリックすると、ローカルネットワークにRaspberrypiを見つけること ができる。ネットワーク上にRasPiが複数ある場合は、識別のためにHost nameを変えておけばよい。

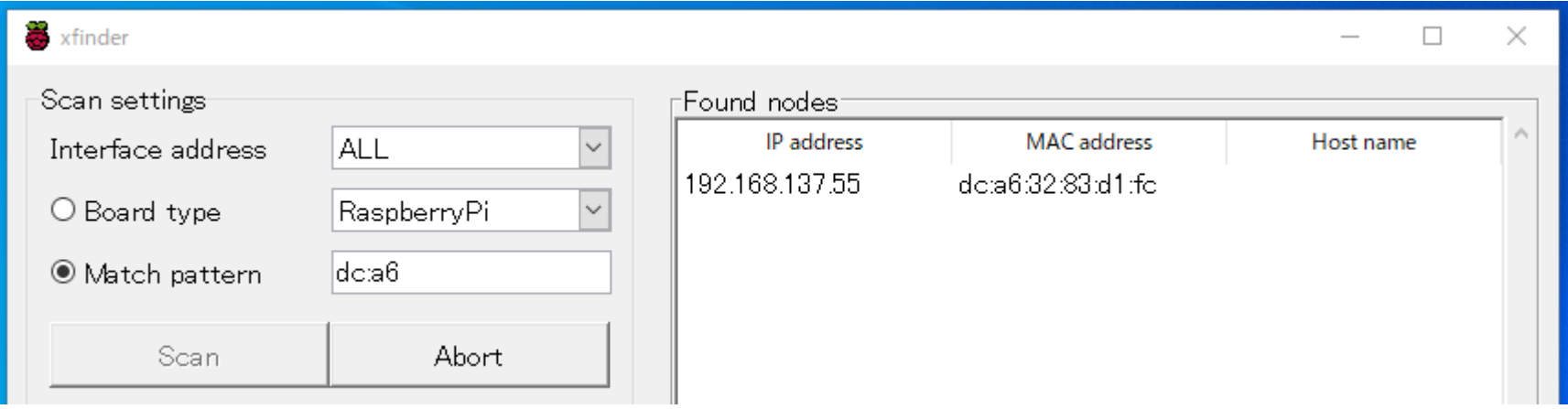

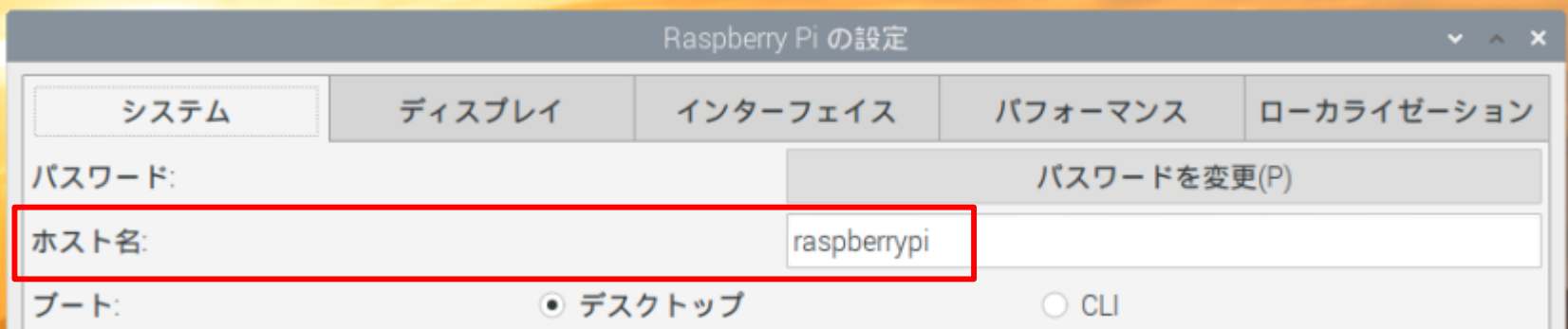

#### 対象のIPアドレスを選んで「Login」をクリック。

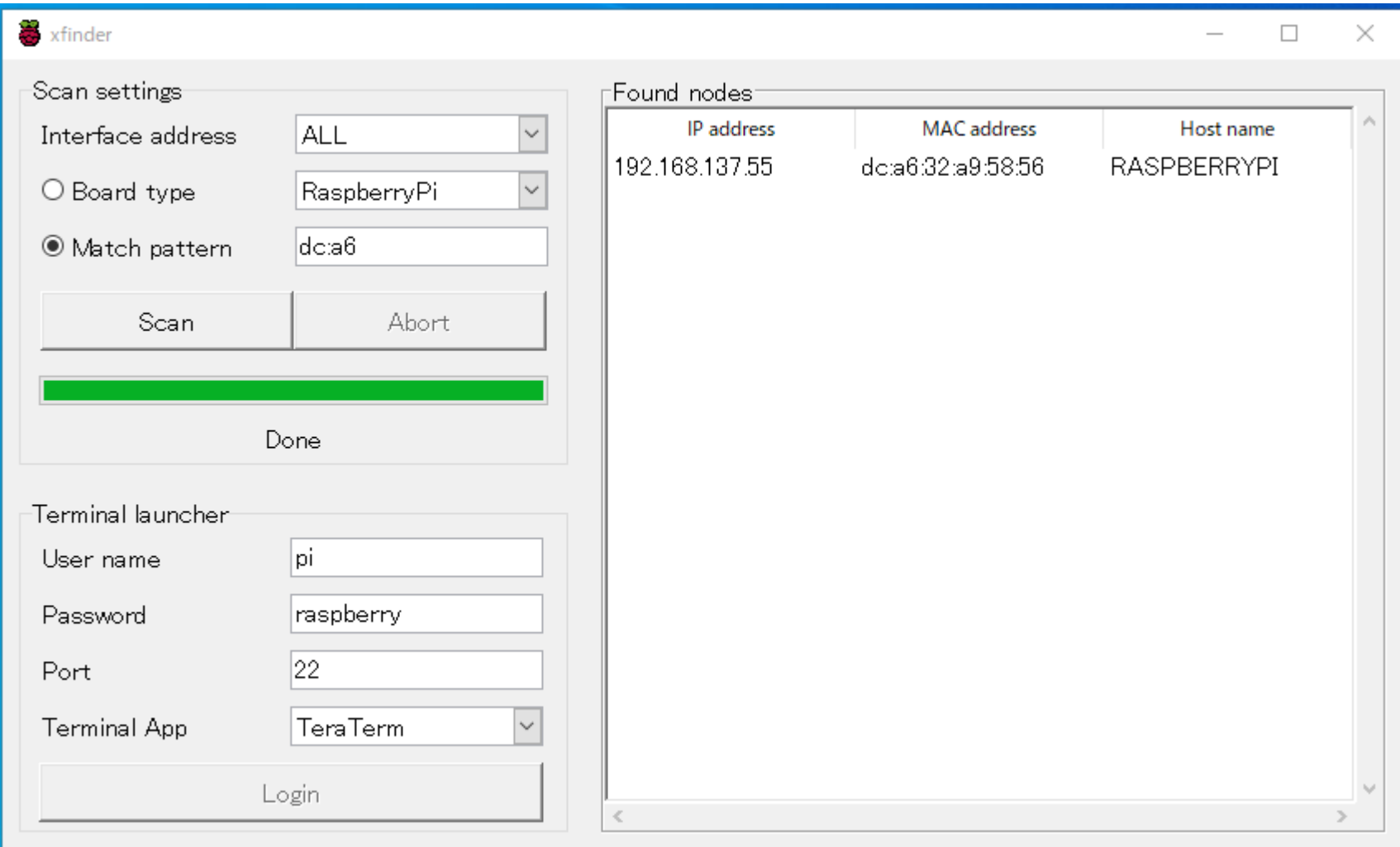

SSHを有効にしているので、セキュリティ警告の「続行」を選択後、以下のような TeraTerm起動が開く。「OK」を選択すると見慣れたターミナルが現れる。

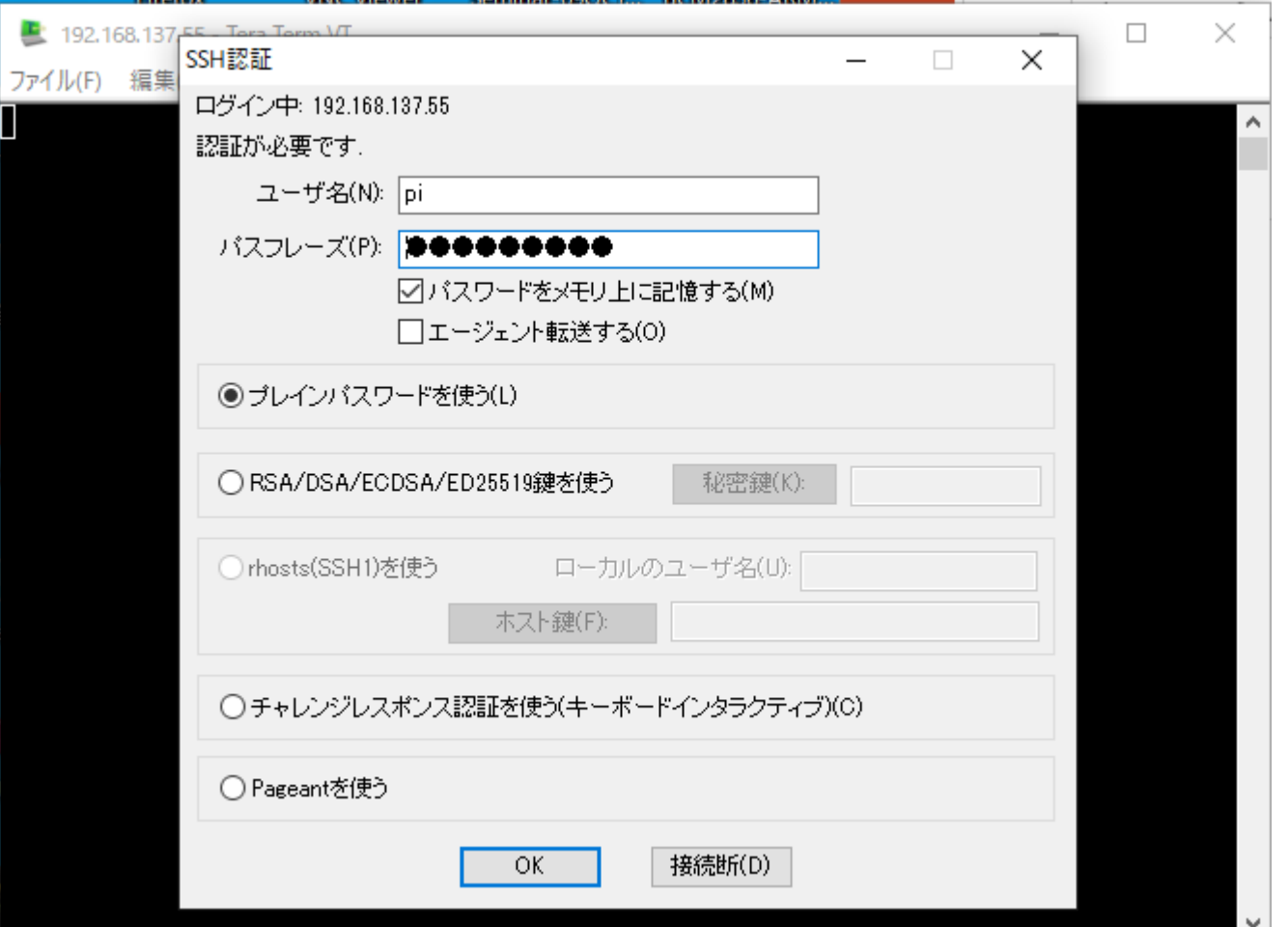

\$df にてファイルシステムの確認。ubuntuPCで見たファイルブロック (/SHETTING, /boot ちなみに /rootは現在の自身)がある。

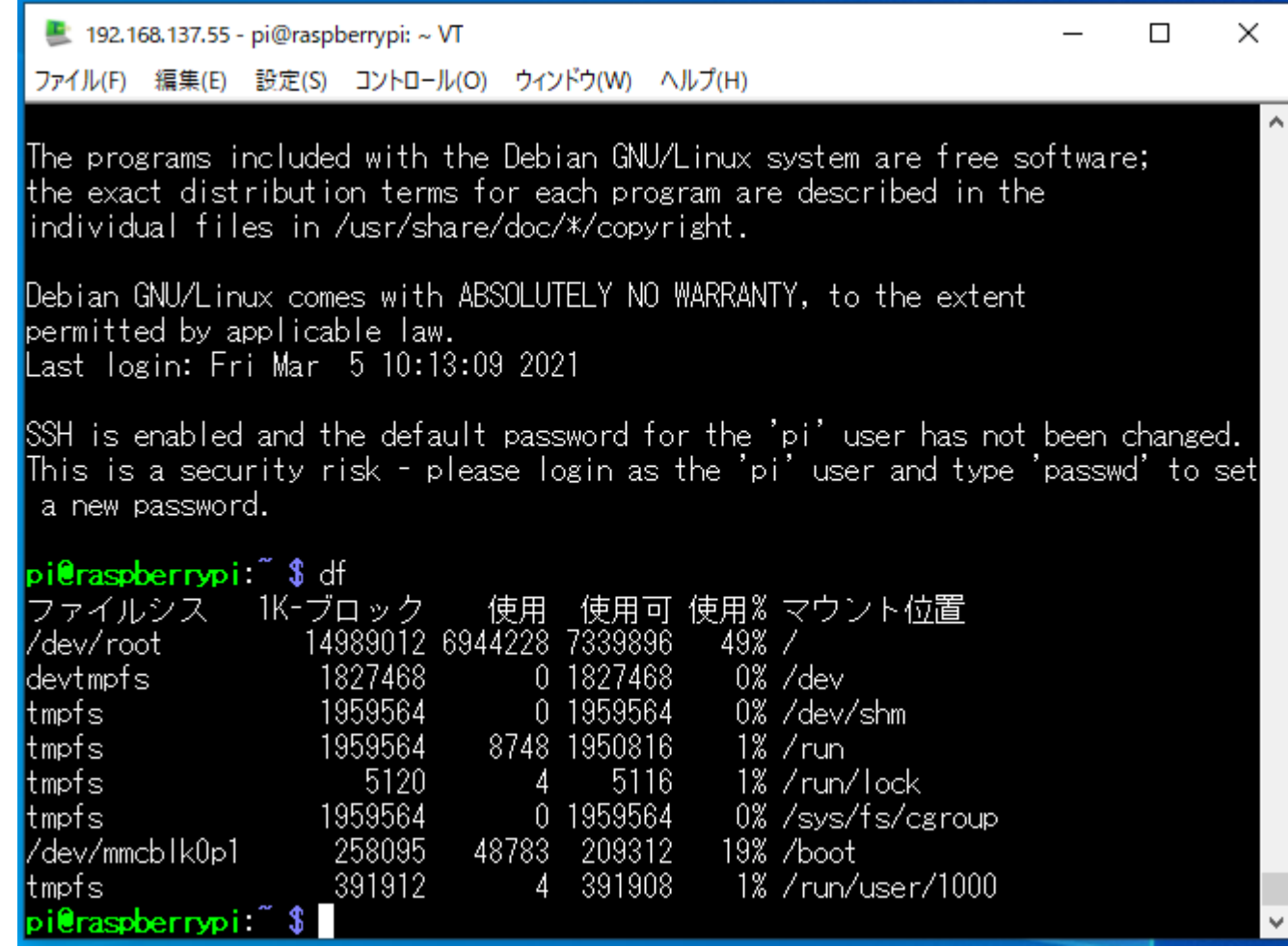

ntpクライアントにsystemd-timesyncdが使われており、インターネットに接続(ポート No123が伝わる)ではそのままディフォルトでインターネット上のサーバと同期がとら れるが、当施設のプロキシ環境では以下の状態となる。

なお、以下の内容は同期がとれない場合の対処であって、同期時間が図れる環境 はスルーしてよい。(備忘録的情報)

\$ timedatectl status

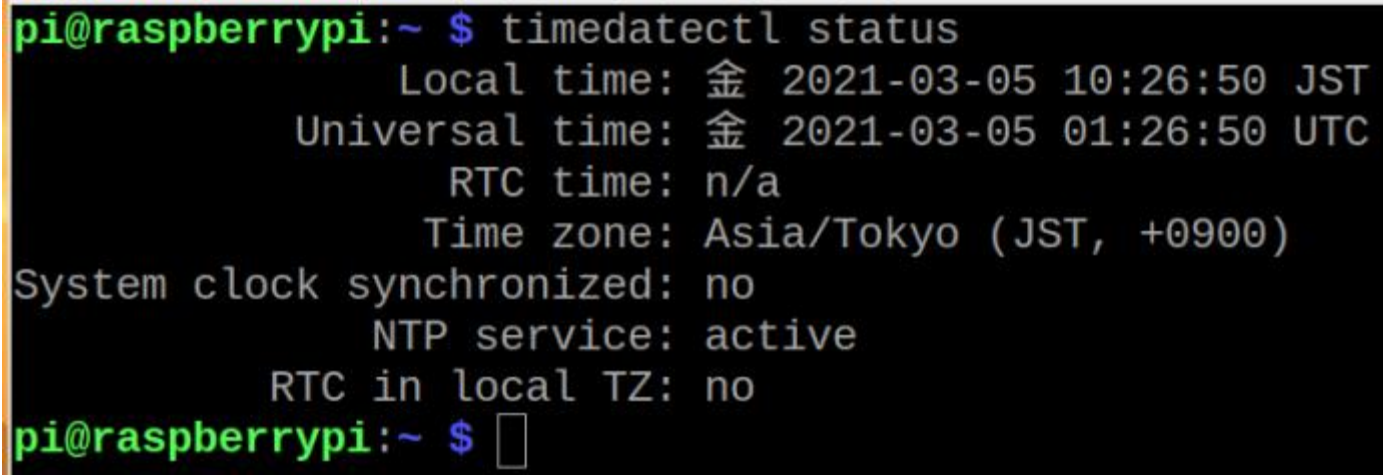

/etc/systemd/timesyncd.conf を編集する。

バックアップをとって編集する。

\$ sudo cp timesyncd.conf timesync.conf.org

pi@raspberrypi:~ \$ cd /etc/systemd

pi@raspberrypi:/etc/systemd \$ sudo cp timesyncd.conf timesyncd.conf.org

\$ sudo nano timesyncd.conf

pi@raspberrypi:/etc/systemd \$ sudo nano timesyncd.conf

以下のコメントをはずし、

NTP= 以降にntpサーバを登録する。ここでは172.16.0.1(LAN内のタイムサーバ)を 登録する。

Time] NTP=172.16.0.1 #FallbackNTP=0.debian.pool.ntp.org 1 #RootDistanceMaxSec=5 #PollIntervalMinSec=32

systemd-timesyncdを再起動する。

#### pi@raspberrypi:/etc/systemd \$ sudo systemctl restart systemd-timesyncd

同期履歴を調べる

\$ sudo systemctl status systemd-timesyncd(.service)

pi@raspberrypi:~ \$ sudo systemctl status systemd-timesyncd.service Warning: The unit file, source configuration file or drop-ins of systemd-timesyncd.service ch systemd-timesyncd.service - Network Time Synchronization Loaded: loaded (/lib/systemd/system/systemd-timesyncd.service; enabled; vendor preset: ena Drop-In: /usr/lib/systemd/system/systemd-timesyncd.service.d Ldisable-with-time-daemon.conf Active: active (running) since Thu 2021-05-20 10:24:05 JST; 10min ago Docs: man:systemd-timesyncd.service(8) Main PID: 323 (systemd-timesyn) Status: "Synchronized to time server for the first time 172.16.0.1:123 (172.16.0.1)." Tasks: 2 (limit: 4915) CGroup: /system.slice/systemd-timesyncd.service L\_323 /lib/systemd/systemd-timesyncd 5月 20 10:24:04 raspberrypi systemd[1]: Starting Network Time Synchronization... 5月 20 10:24:05 raspberrypi systemd[1]: Started Network Time Synchronization. 5月 20 10:24:53 raspberrypi systemd-timesyncd[323]: Synchronized to time server for the firs

:q で終了

ntpdateによる時刻設定は「付録2」に提示する。

時刻設定済後、ファイルのアップデートをする。

プロキシ環境で作業する場合は以下の書式でコマンド処理する。

\$sudo http\_proxy=http://(プロキシサーバIP):(ポート) apt-get update

 $pi@raspberrypi:~$ \$ sudo http\_proxy=http://172.16.0.8:8080 apt-get update

このように apt-get コマンドで毎回、プロキシサーバ指定するのは大変なので /etc/apt/apt.conf ファイルを新規作成し、保存する。

ここではubuntu系エディタ" nano "で編集する。(行末のセミコロンを忘れずに)

pi@raspberrypi:~ \$ sudo nano /etc/apt/apt.conf

Acquire::http::proxy "http://172.16.0.8:8080"; Acquire::https::proxy "https://172.16.0.8:8080"; Acquire::ftp::proxy "ftp://172.16.0.8:8080"; Acquire::socks::proxy "socks://172.16.0.8:8080";

Ctrl+O→「enter」、Ctrl+Xで保存と終了。 再起動で .conf ファイルを読み込み。

updateには本施設環境で約2分ほど要する。 次に、ファイルのアップグレードをする。 /etc/apt/apt.conf を作成したので \$sudo apt-get upgrade として プロキシサーバとポート番号の付加は省略で きる。

 $pi@raspberrypi:~$ \$ sudo apt-get upgrade

約40分ほどにてプロキシ環境では完全に終了しないことがある。

- SHA1:954071acae80f700d252ff54735dd33b2778d5c5 [weak]
- MD5Sum:c3382b0082c94d505edc594d14d58ed5 [weak]
- Filesize: 2728708 [weak]

いくつかのアーカイブを取得できません。apt-get update を実行するか --fix-missing オ ださい。

 $raspberrypi:~$ \$

<del>update ⇔</del> upgrade を何度か繰り返すとメッセージは少なくなる。

日本語環境をインストールする。ここでは日本語入力ソフト「ibus-anthy」と「fontstakao」をインストールする。

\$ sudo apt-get install –y ibus-anthy (約3分の処理)

\$ sudo apt-get install –y fonts-takao (1分以内の処理)

 $pi@raspberrypi:~$ \$ sudo apt-get install -y ibus-anthy

pi@raspberrypi:~ \$ sudo apt-get install -y fonts-takao

Proxy環境では「エラーメッセージ」が出るが何度か繰り返すとメッセージが少なくな る。

再起動後、iBusの設定ができるようになる。

また、ibus-anthyは日本語フォントが使える状況で、かな漢が使用できるようになる。 コマンドラインでの日本語入力、Webでの日本語使用を考えている場合はibusanthyのインストールをしておく。

リブート後、ibus-anthyのインストールで右上の表示に「あ」が現れる。

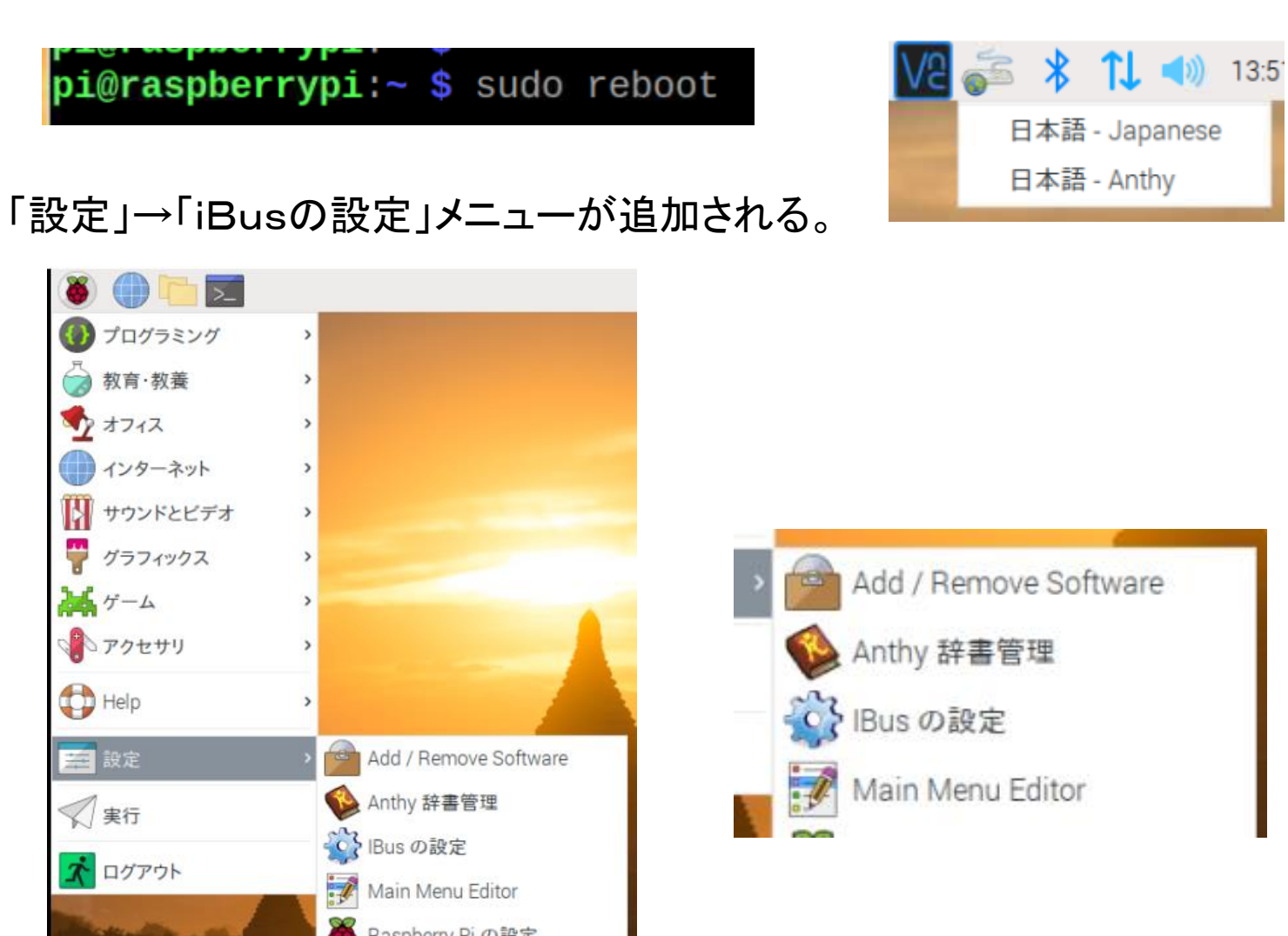

WEBブラウザにはchromiumが標準で装備されているが、proxy環境では接続できな い。そのため、/etc/profile.d にproxy.shファイルを準備する。

#### pi@raspberrypi:~ \$ sudo nano /etc/profile.d/proxy.sh

GNU nano 3.2

/etc/profile.

export http\_proxy=http://172.16.0.8:8080/ export https\_proxy=http://172.16.0.8:8080/ export ftp\_proxy=http://172.16.0.8:8080/ export HTTP\_PROXY=http://172.16.0.8:8080/ export HTTPS\_PROXY=http://172.16.0.8:8080/ export FTP\_PROXY=http://172.16.0.8:8080/

Proxy.sh を読み込ませるため再起動する。

(ネットワーク機能の再起動ではproxy.sh内容は反映されない)。

WEBブラウザを起動する。

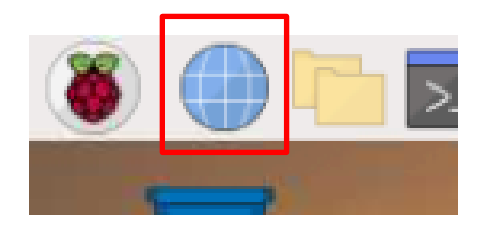

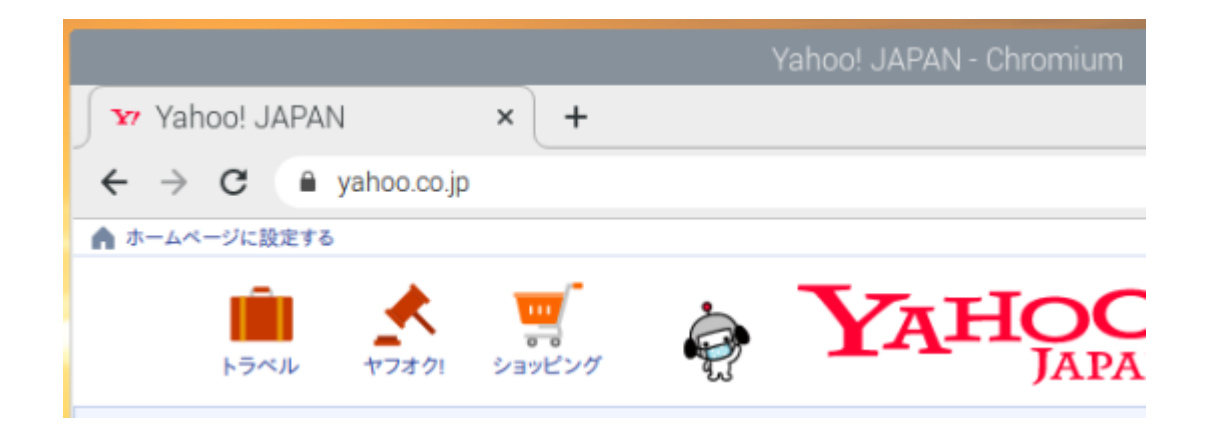

VNC機能が標準装備となって久しい。

一方、VNCサーバにはtightvncserverがあり、この機能も捨て難いのでこの2つ接続方法 を示す。

tightvncserverは標準VNCと違い、個別にターミナルを複数生成することができる。

また、RaspbianOSでは標準VNCをリモートで使用する場合は、Pi4をモニタにつないだ状態 か、あるいはモニタ接続を疑似できるアナログ出力変換器をつないだ状態にしておく必要 があったが、RaspberryPiOSではアナログ変換器の疑似接続もできず、モニタ接続が必須 になっている。

モニタなしで制御するにはssh接続にてリモートするほかない。

モニタなしてGUIでのリモート操作する場合はtightvncserverを選択する。

また、かつてはtightvncserverから標準VNCに戻すのが容易だったが、バージョンを重ね るうち、元に戻すのが困難な状態になっているのでVNCサーバーはどちらか一方で使用 するのもの考えるべきものになっている。

まずは標準VNCの起動について。「設定」→「RaspberryPiの設定」

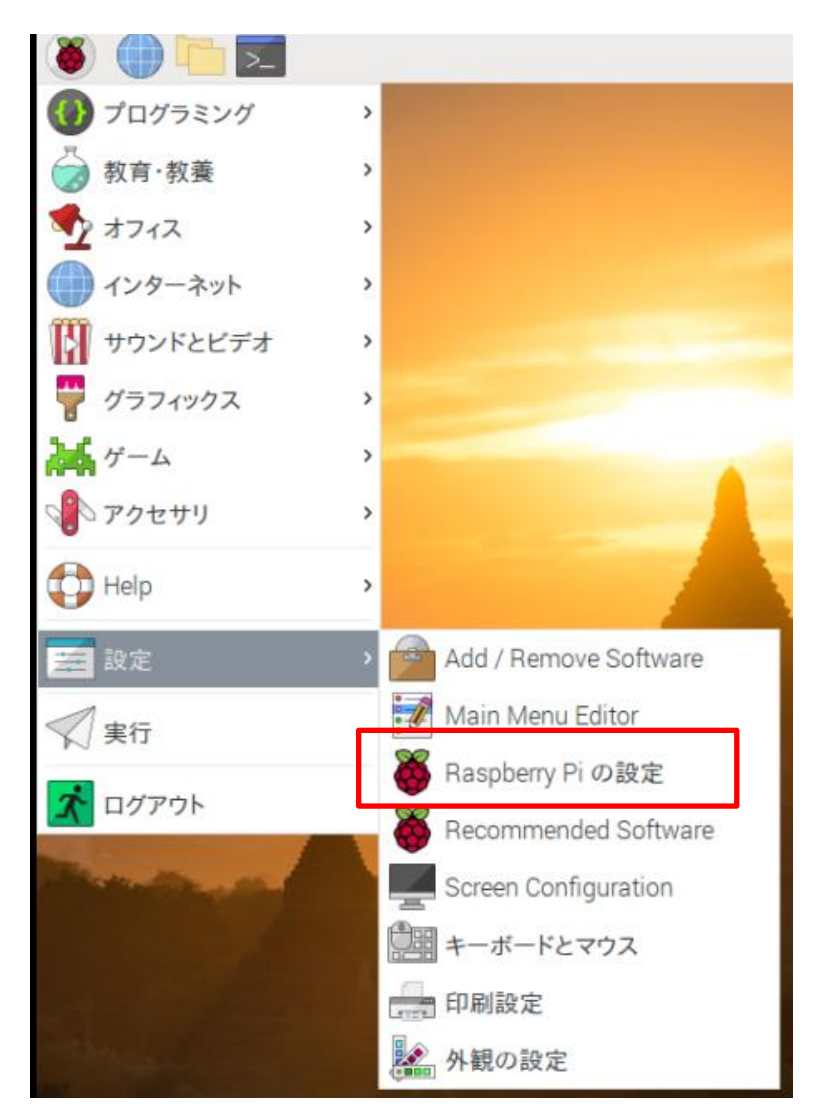

「インターフェイス」を選択し「VNC」を有効を確認する。

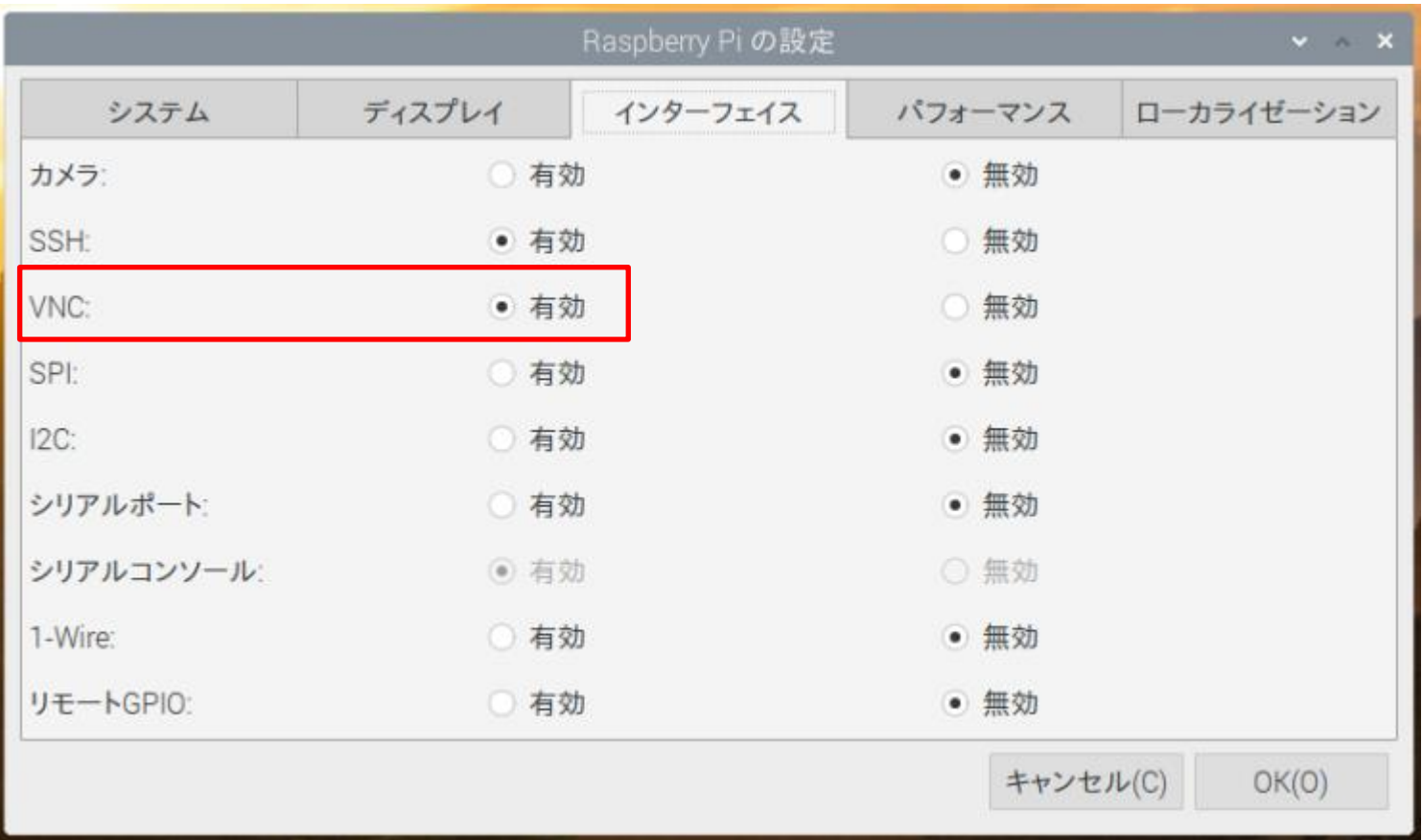

VNCサーバに対し、クライアント側はWindowsで動作するVNC Viewerを使 用する。2021.5現在VNC-Viewer-6.21.406。

VNC Viewerのインストールはネットからダウンロードできる。

(配布データに収録)

VNC-Viewer-6.21.406-Windows.exeを実行する。

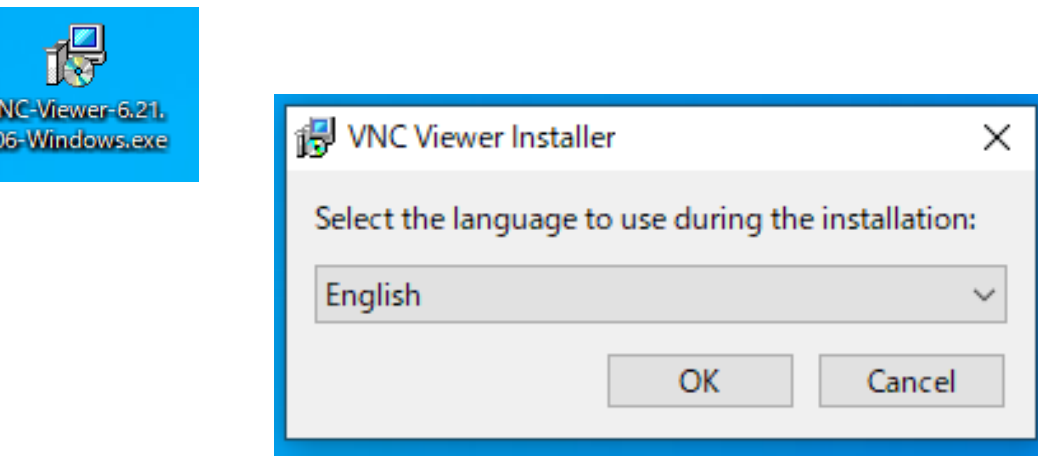

#### Desktop Shortcutを作成する。

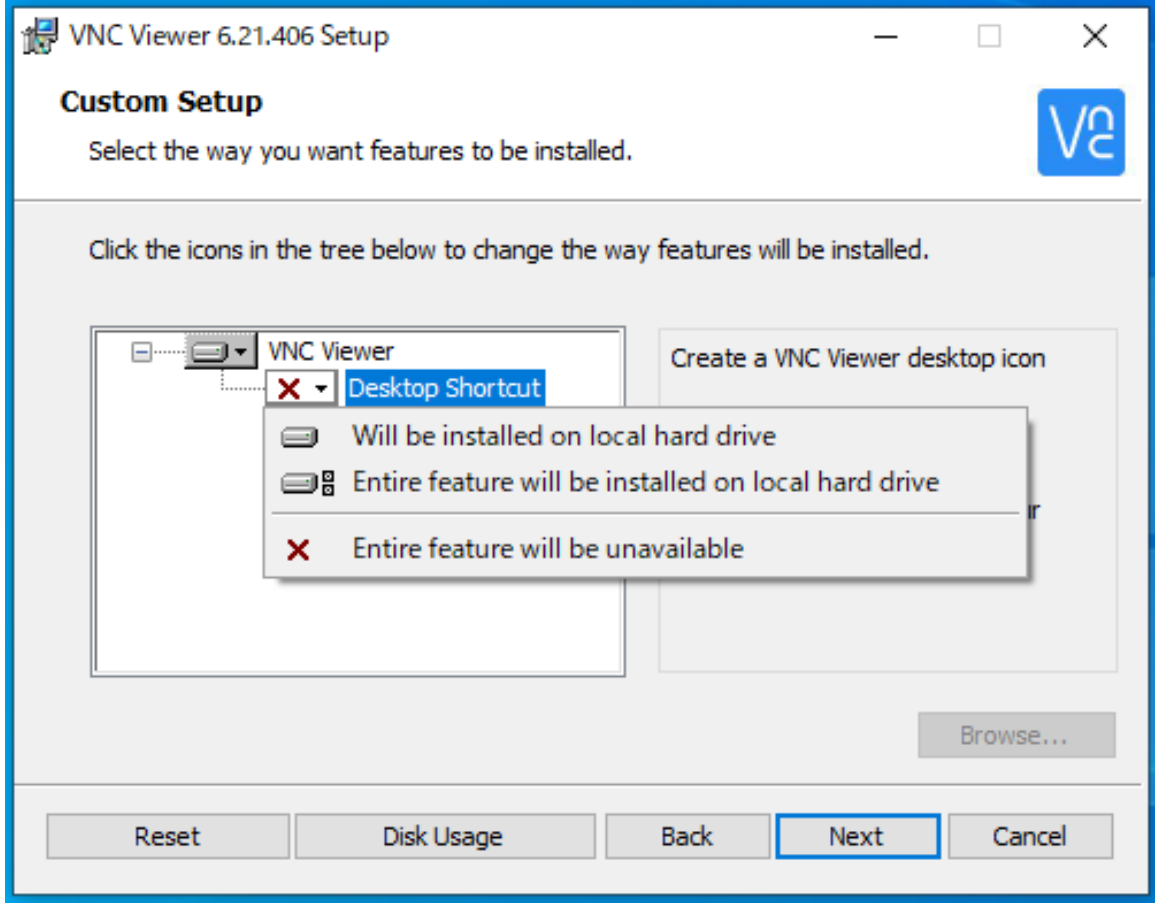

#### 「Finish」。

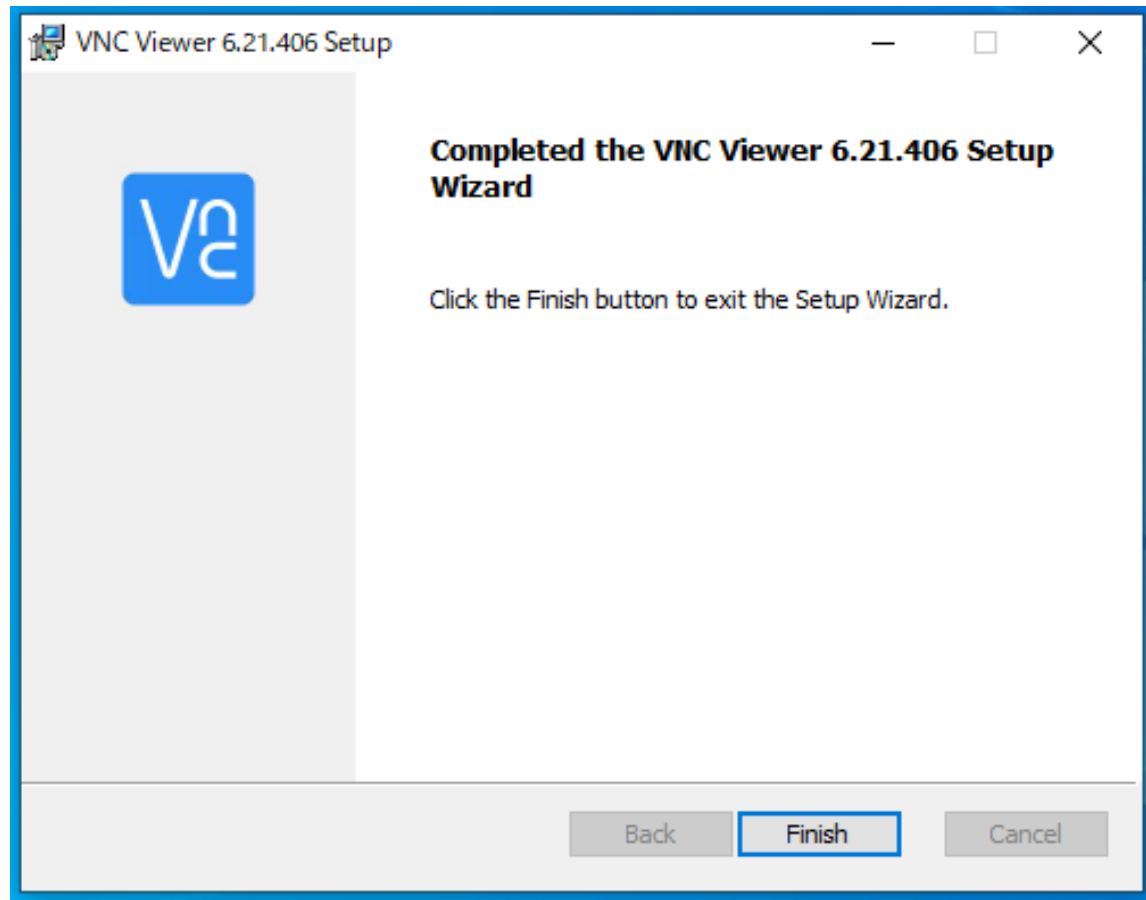

#### RealVNC → VNC Viewer で起動する。

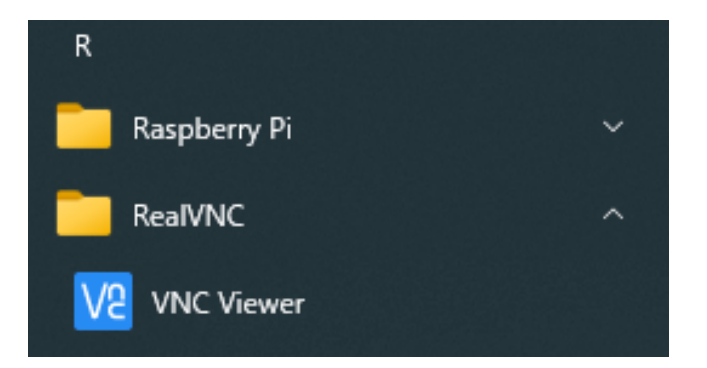

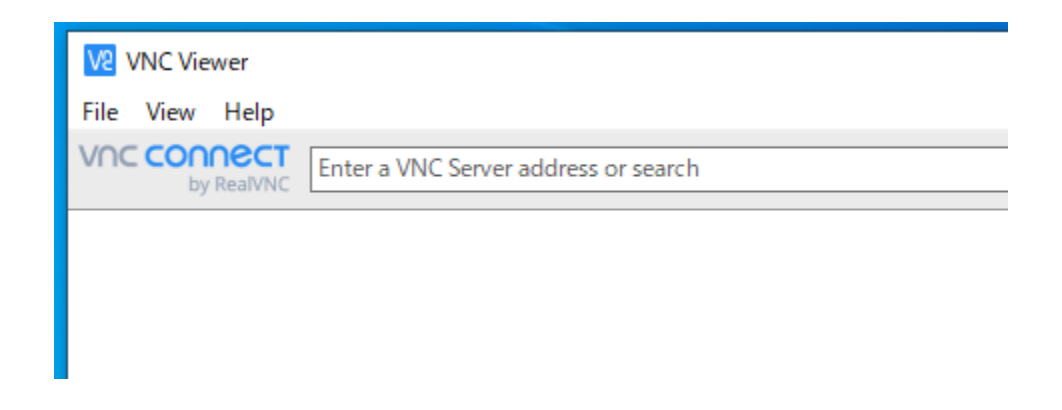

プロキシ環境の場合、File → Preferrences.. から Proxy → 「Do not use a proxy」を選択する。

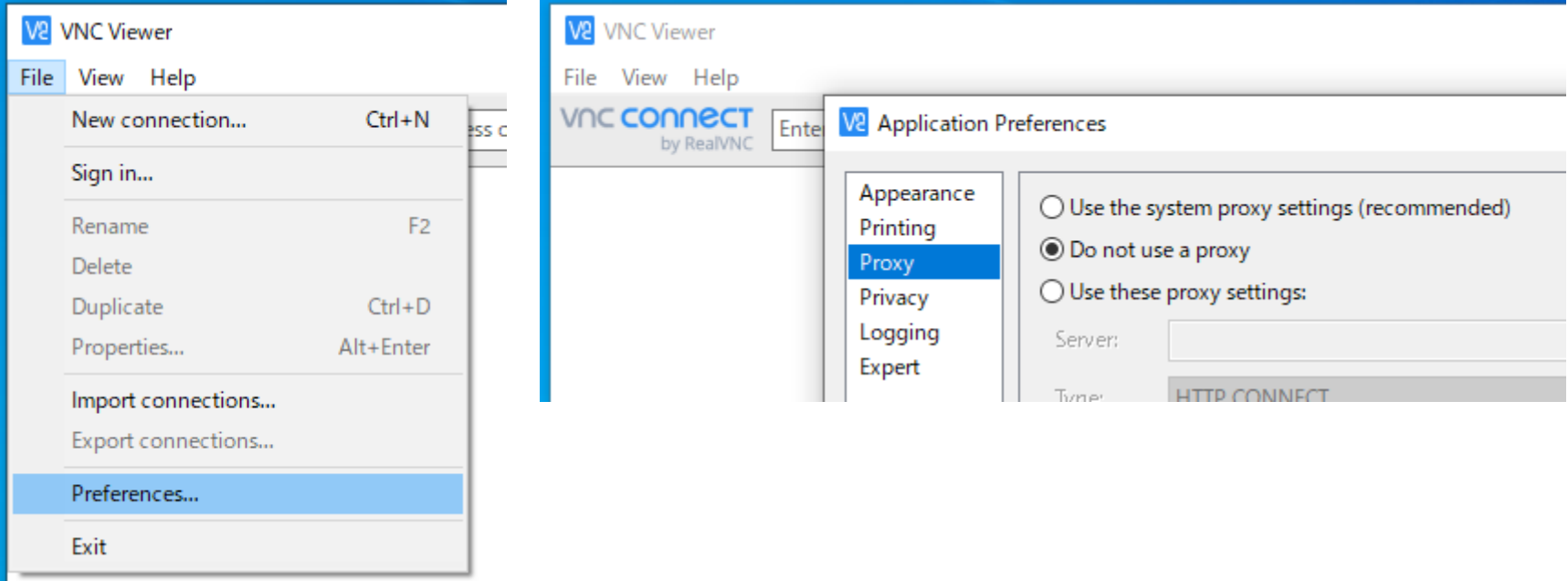

また、あらかじめPCで以下のようにproxyから除外している場合はディフォルト設 定でもOK

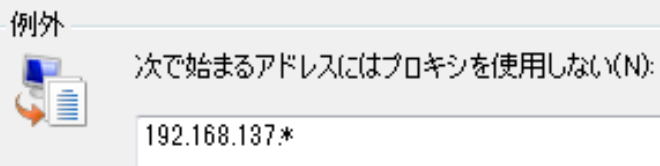

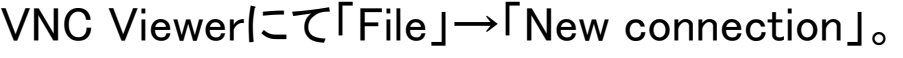

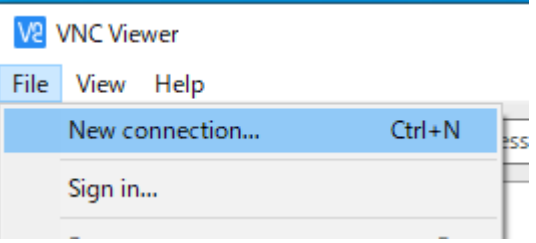

IPアドレスと次回からの利便性のため自由なサーバー名を「Name]に登録できる。

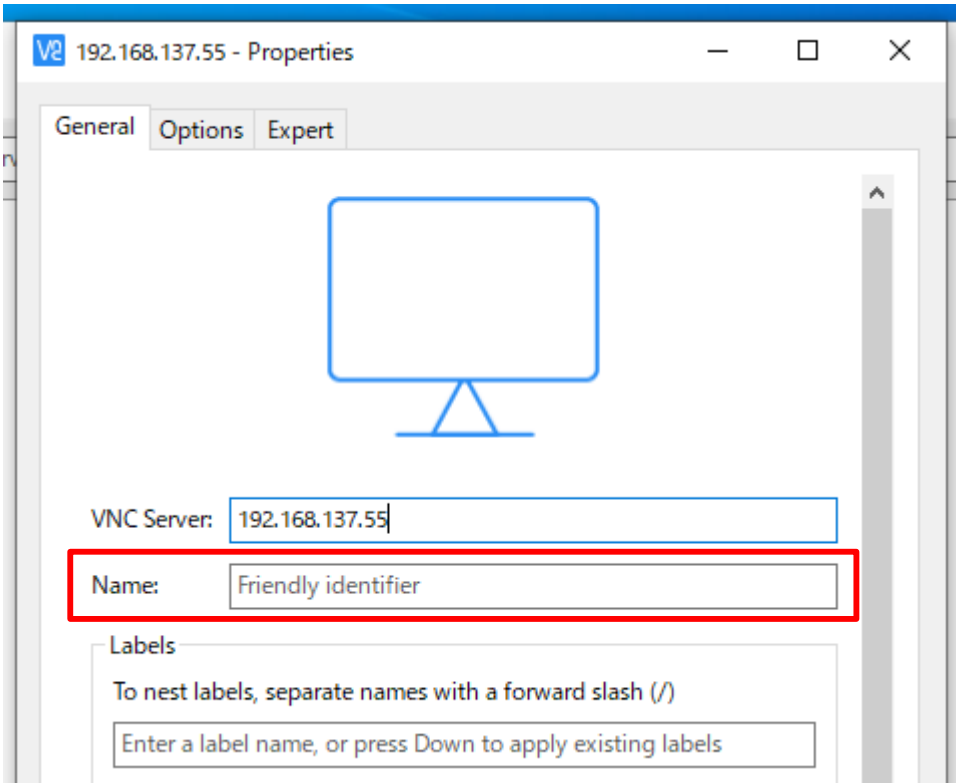

Nameをブランクにすると、VNC ServerのIPアドレスが表示される。

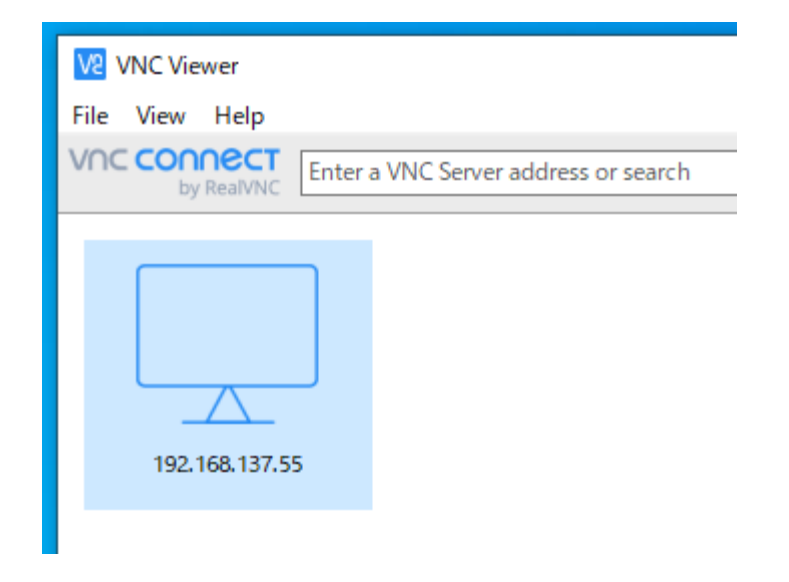

対象サーバをダブルクリック

Contunueの後、サーバのIPアドレスとポート番号(5900)が確認できる。 ディフォルトは Username「pi」、Password「raspberry」

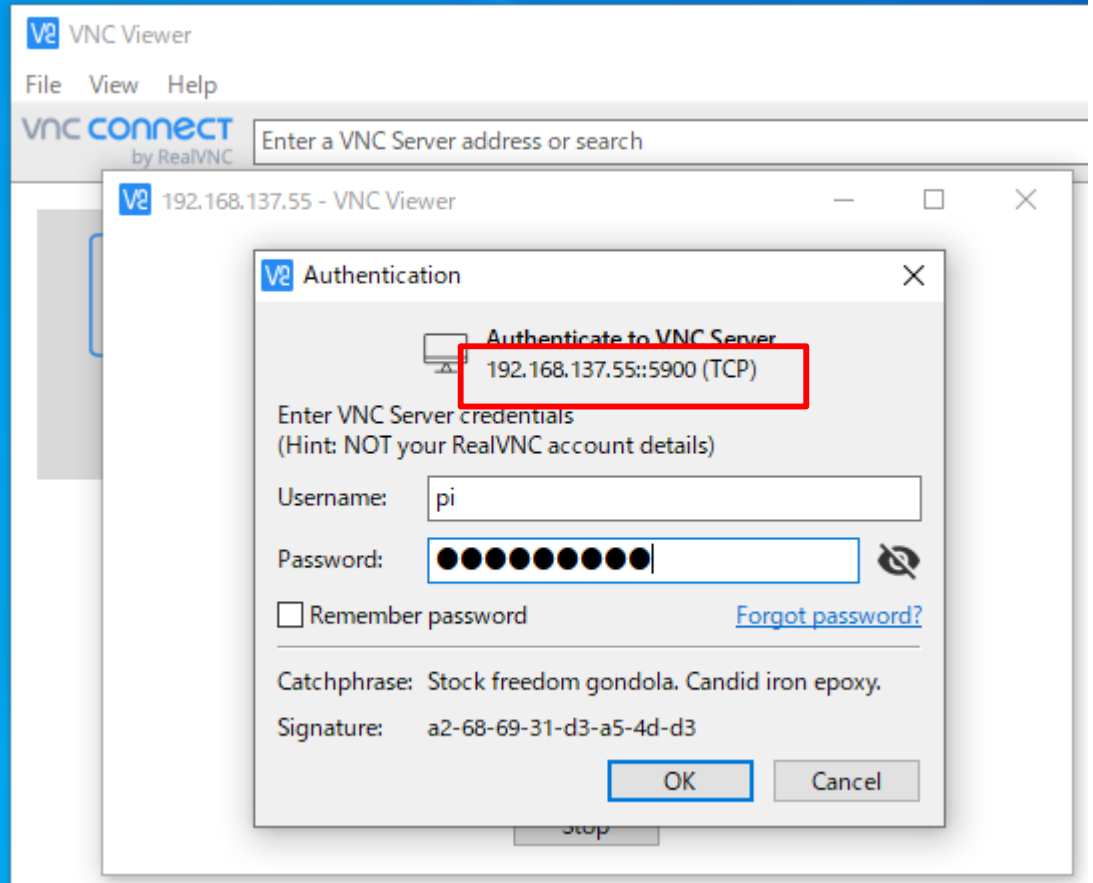

(なお、tightvncserverのポート番号は5901)

Raspiウインドウが現れる。

モニタ出力と同じ解像度で現れる。Skype画面も本モニタで確認できる。

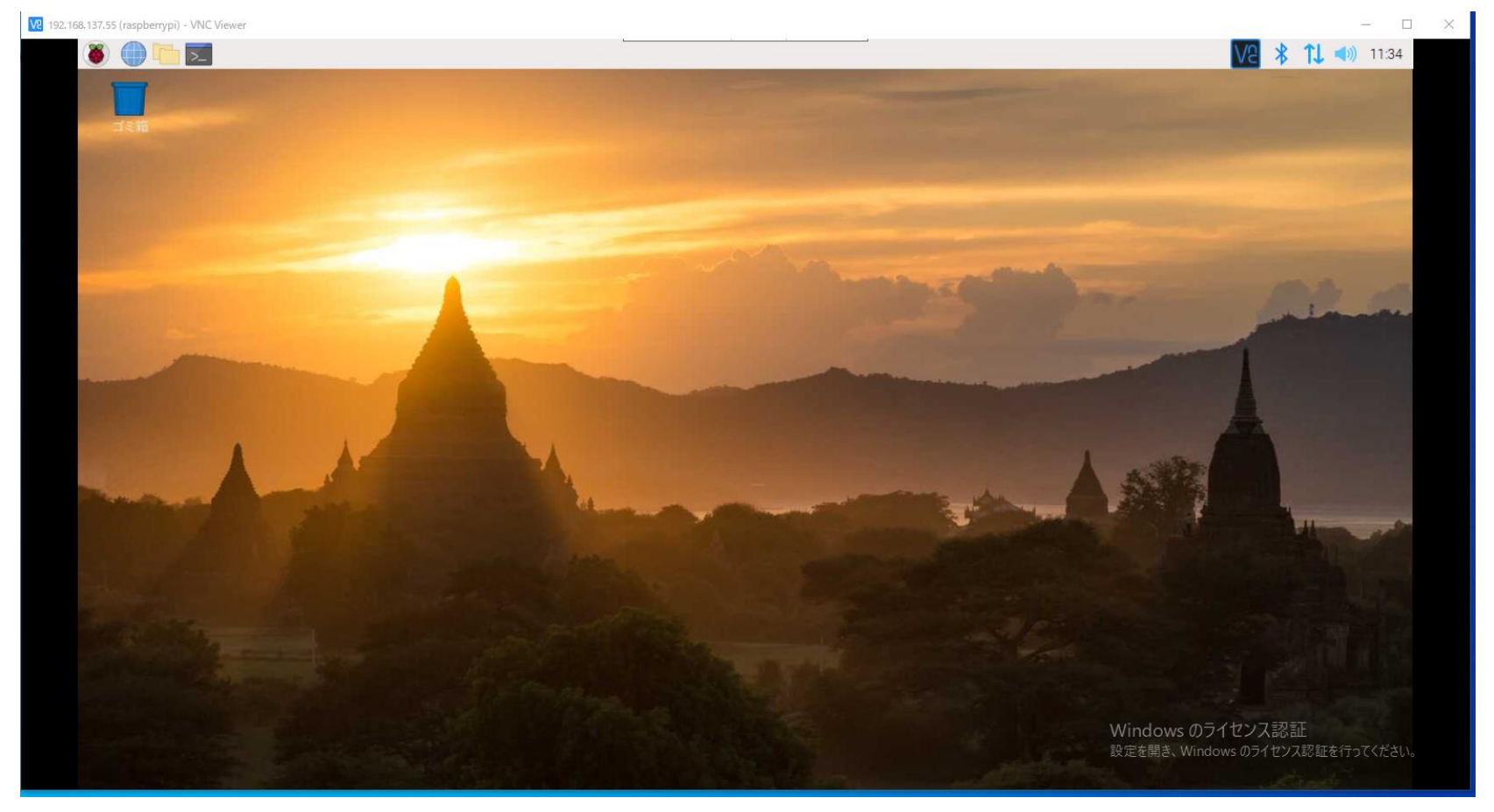